# EmCORE-i9457 3.5" Embedded Board

# User's Manual Version 1.1

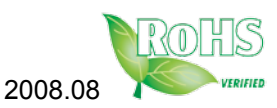

This page is intentionally left blank.

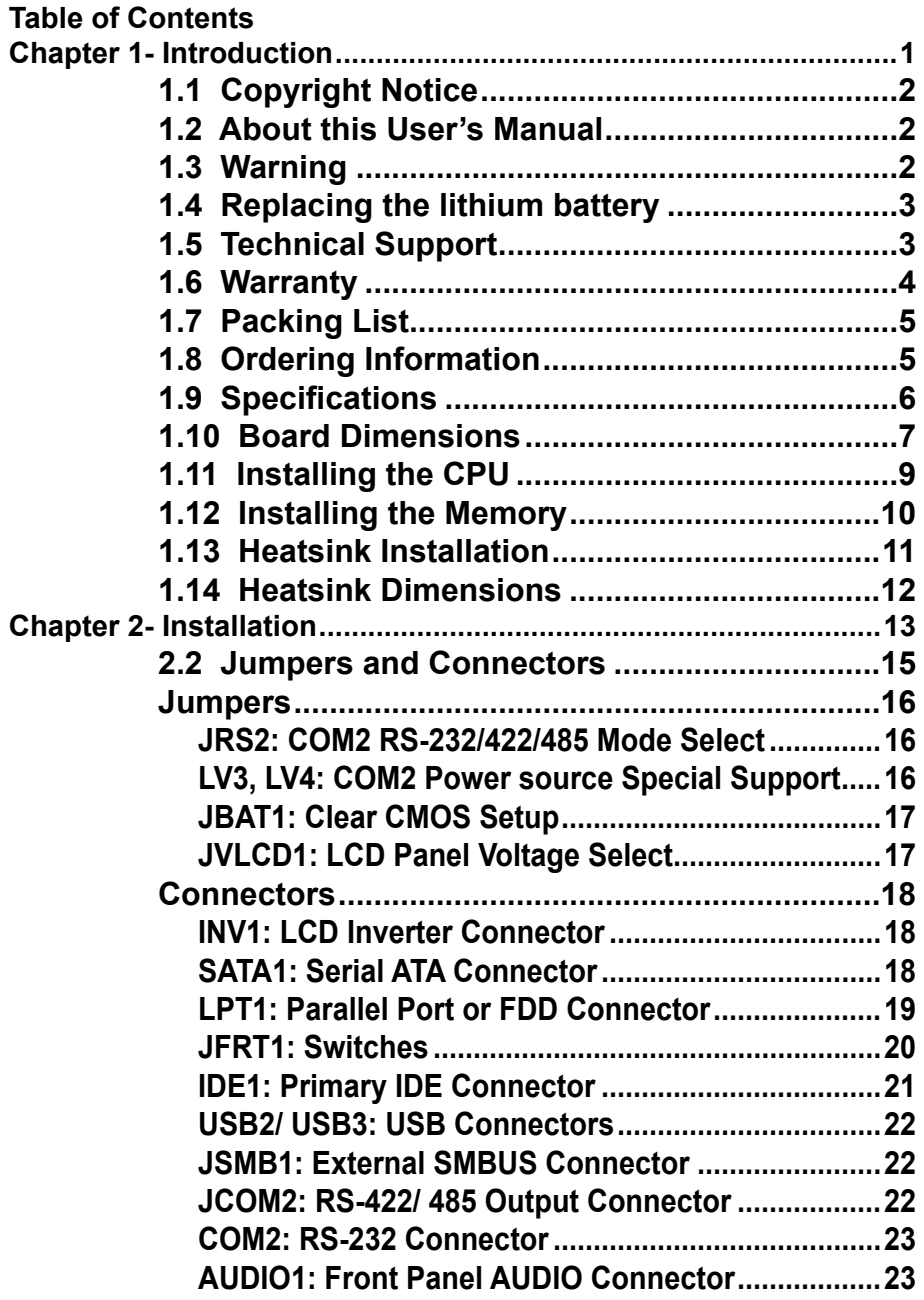

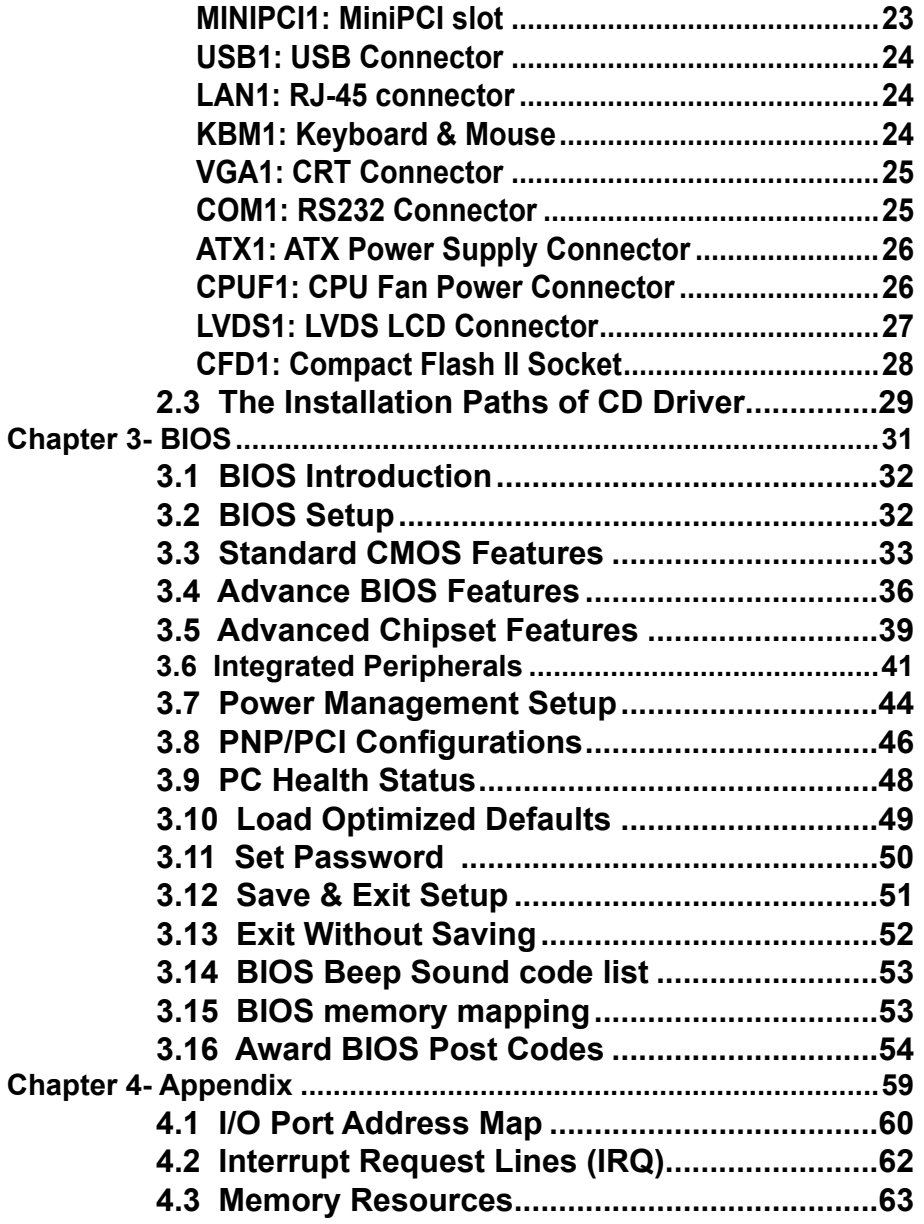

# **Chapter 1 Introduction**

# **1.1 Copyright Notice**

All Rights Reserved.

The information in this document is subject to change without prior notice in order to improve the reliability, design and function. It does not represent a commitment on the part of the manufacturer.

Under no circumstances will the manufacturer be liable for any direct, indirect, special, incidental, or consequential damages arising from the use or inability to use the product or documentation, even if advised of the possibility of such damages.

This document contains proprietary information protected by copyright. All rights are reserved. No part of this manual may be reproduced by any mechanical, electronic, or other means in any form without prior written permission of the manufacturer.

# **1.2 About this User's Manual**

This User's Manual is intended for experienced users and integrators with hardware knowledge of personal computers. If you are not sure about any description in this User's Manual, please consult your vendor before further handling.

# **1.3 Warning**

Single Board Computers and their components contain very delicate Integrated Circuits (IC). To protect the Single Board Computer and its components against damage from static electricity, you should always follow the following precautions when handling it :

- 1. Disconnect your Single Board Computer from the power source when you want to work on the inside.
- 2. Hold the board by the edges and try not to touch the IC chips, leads or circuitry.
- Use a grounded wrist strap when handling computer components. .
- 4. Place components on a grounded antistatic pad or on the bag that came with the Single Board Computer, whenever components are separated from the system.

# **1.4 Replacing the lithium battery**

Incorrect replacement of the lithium battery may lead to a risk of explosion. The lithium battery must be replaced with an identical battery or a battery type recommended by the manufacturer.

Do not throw lithium batteries into the trashcan. It must be disposed of in accordance with local regulations concerning special waste.

# **1.5 Technical Support**

If you have any technical difficulties, please consult the user's manual first at:

ftp://ftp.arbor.com.tw/pub/manual

Please do not hesitate to call or e-mail our customer service when you still can not find out the answer.

http://www.arbor.com.tw E-mail:info@arbor.com.tw

## **1.6 Warranty**

This product is warranted to be in good working order for a period of two years from the date of purchase. Should this product fail to be in good working order at any time during this period, we will, at our option, replace or repair it at no additional charge except as set forth in the following terms. This warranty does not apply to products damaged by misuse, modifications, accident or disaster.

Vendor assumes no liability for any damages, lost profits, lost savings or any other incidental or consequential damage resulting from the use, misuse of, or inability to use this product. Vendor will not be liable for any claim made by any other related party.

Vendors disclaim all other warranties, either expressed or implied, including but not limited to implied warranties of merchantibility and fitness for a particular purpose, with respect to the hardware, the accompanying product's manual(s) and written materials, and any accompanying hardware. This limited warranty gives you specific legal rights.

Return authorization must be obtained from the vendor before returned merchandise will be accepted. Authorization can be obtained by calling or faxing the vendor and requesting a Return Merchandise Authorization (RMA) number. Returned goods should always be accompanied by a clear problem description.

# **1.7 Packing List**

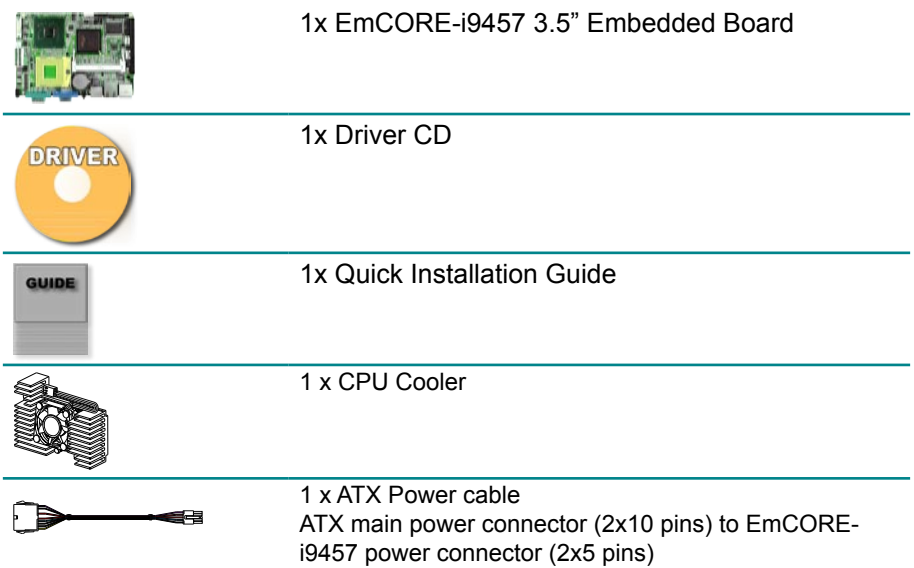

If any of the above items is damaged or missing, contact your vendor immediately.

## **1.8 Ordering Information**

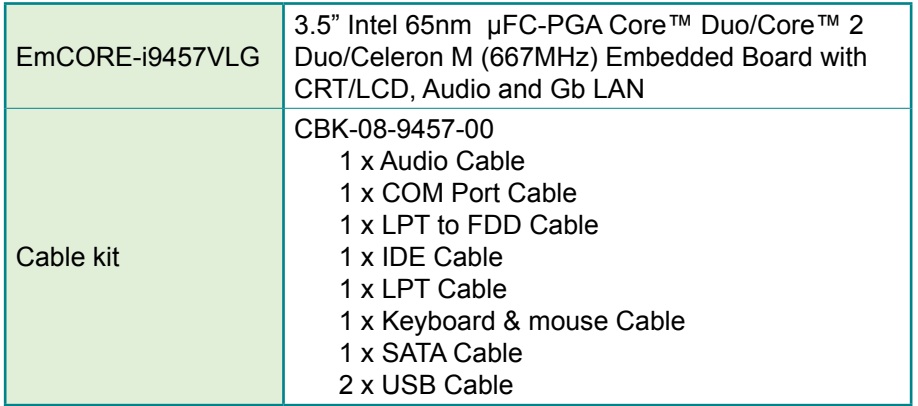

# **1.9 Specifications**

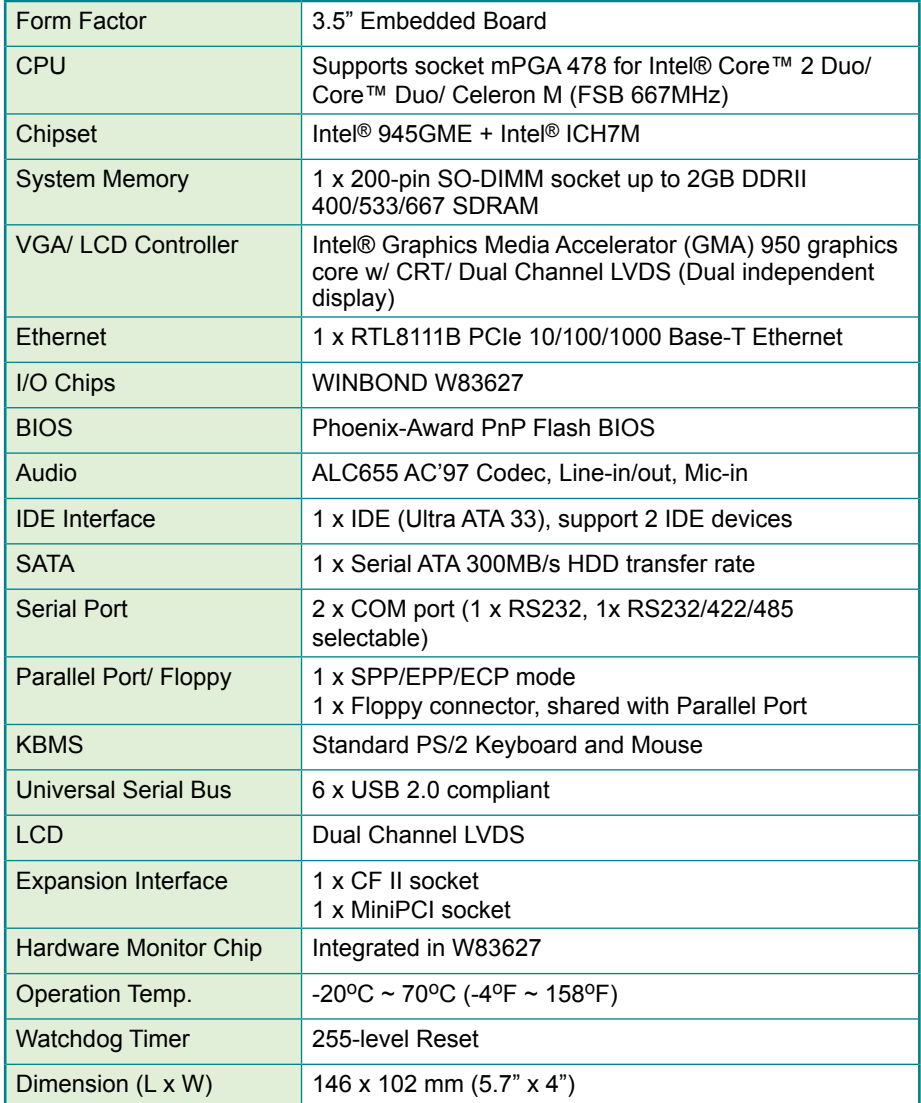

# **1.10 Board Dimensions**  $\overline{8}$

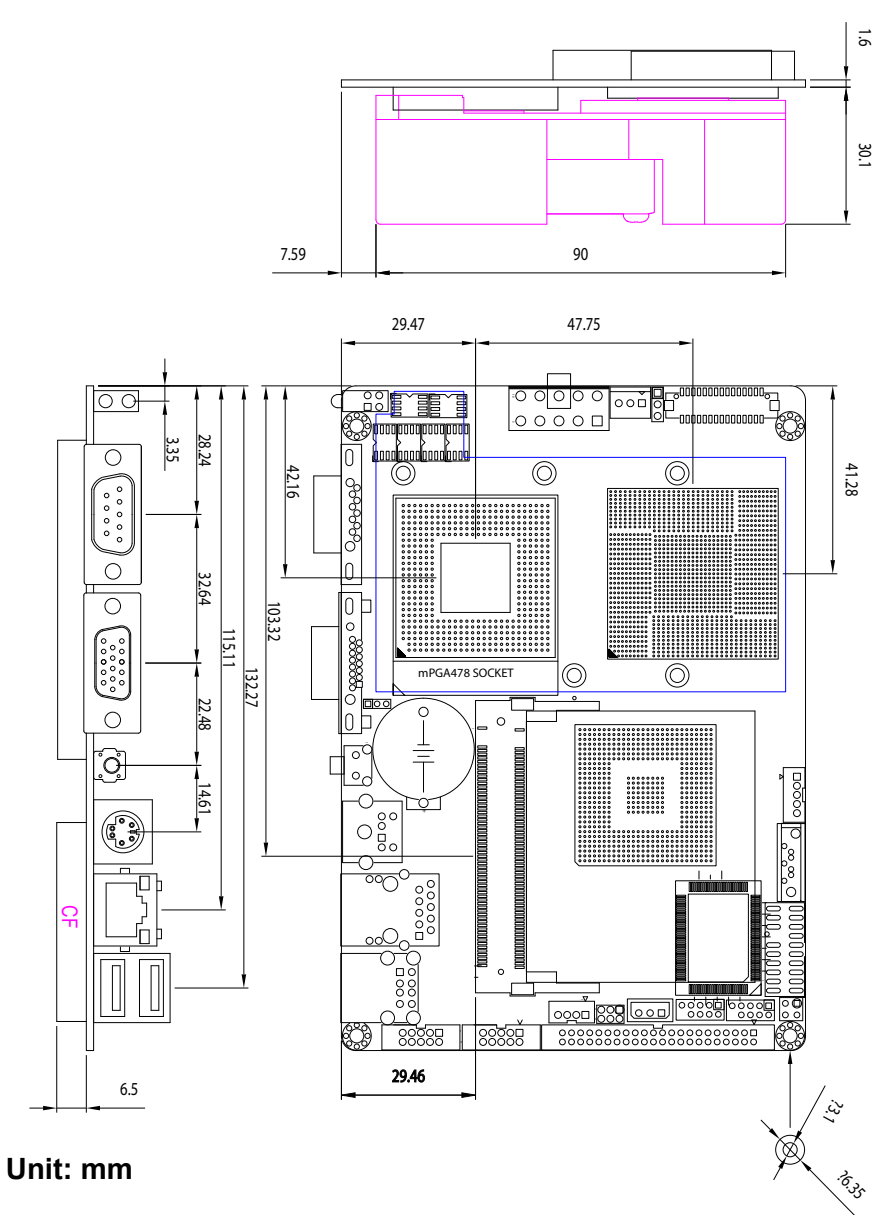

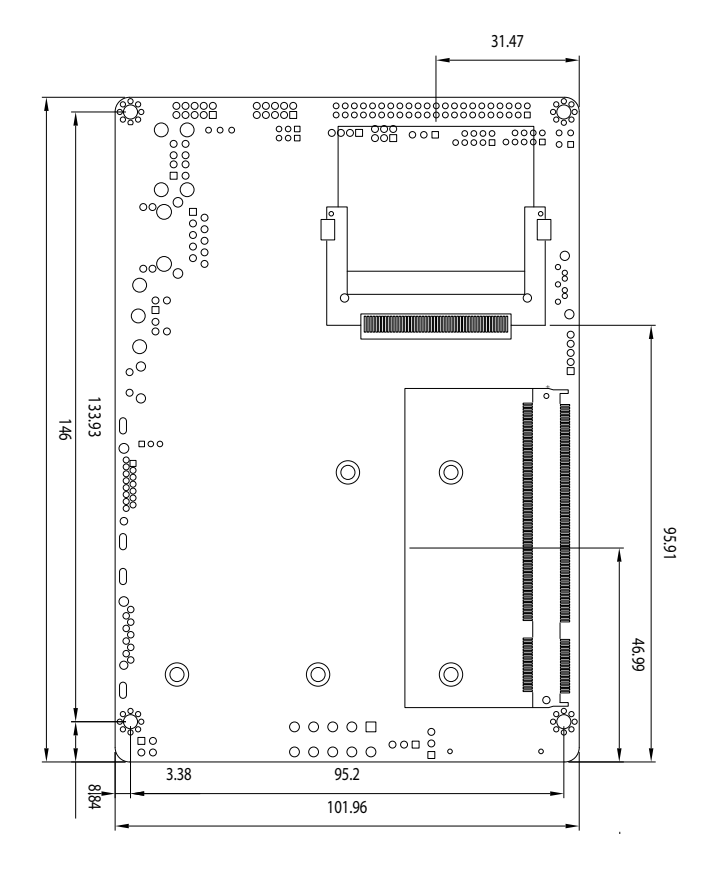

**Unit: mm**

## **1.11 Installing the CPU**

The processor socket comes with a screw to secure the CPU. As showing in the picture as bellow, loose the screw first before inserting the CPU.

Place the CPU into the socket by making sure the notch on the corner of the CPU corresponding with the notch on the inside of the socket. Once the CPU has slide into the socket, lock the screw.

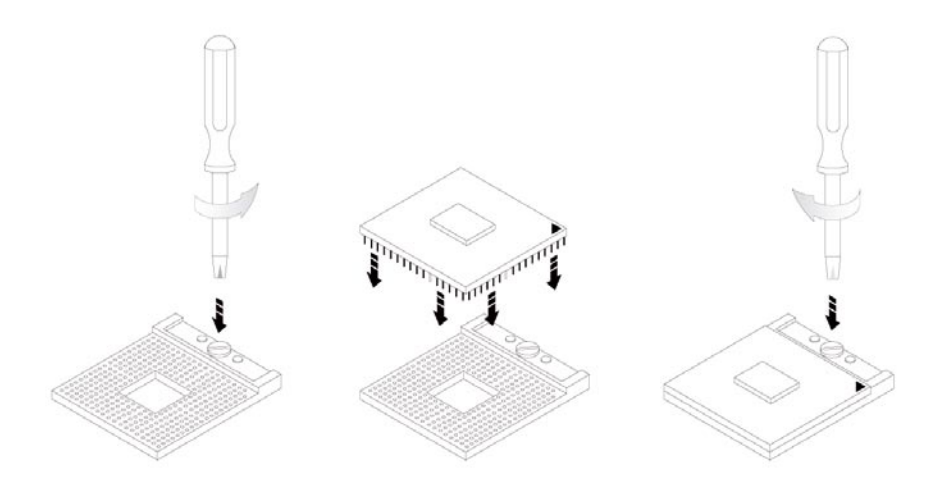

Make sure that heat sink of the CPU top surface is in complete contact to avoid the CPU overheating problem.

If not, it would cause your system or CPU to be hanged, unstable, damaged.

# **1.12 Installing the Memory**

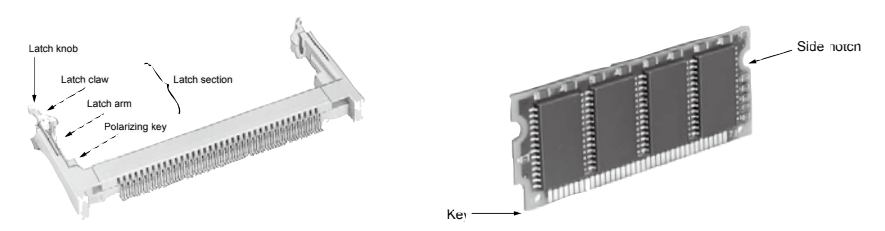

To install the Memory module, locate the Memory SO-DIMM slot on the board and perform as below:

- 1. Adjust the socket polarizing key and the board key to the same direction.
- 2. Insert the board obliquely. Moreover, lay the board in parallel to the opening at angle of  $20^{\circ}$  to  $30^{\circ}$ , and softly insert the board so as to hit the socket bottom. Stopping insertion halfway will result in improper insertion.
- 3. Applying the board side notch in parallel to the socket bottom so that the board position cannot be displaced, press the board side notch up, and fix it to the latch portion at both socket edges. Press the board side notch, and release the notch with a snap "click" tone, if the printed board exceeds the latch claw head.

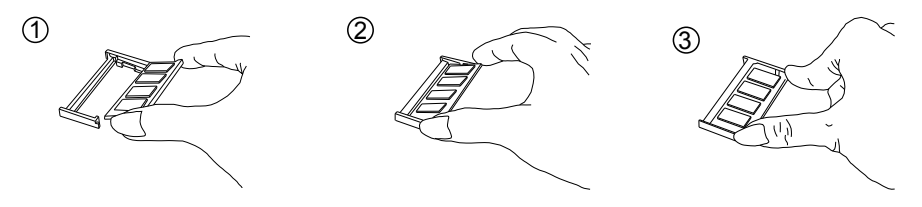

Procedures for board extraction

Apply the thumb nail to the latch knob at both socket edges. Forcibly widen the latch knobs to right and left ways, and release the latch. Then draw the board out along an angle where the board is raised.

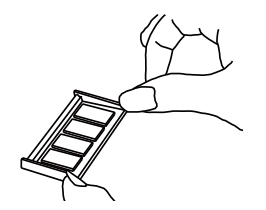

# **1.13 Heatsink Installation**

- 1. Put the heatsink on EmCORE-i9457, and screw it on in the direction of the board. Insert four screws (No. 1) downward into the holes and turn them tightly.
- 2. Verify the direction is correct (No. 2) and plug the FAN connector into CPUF1 connector.

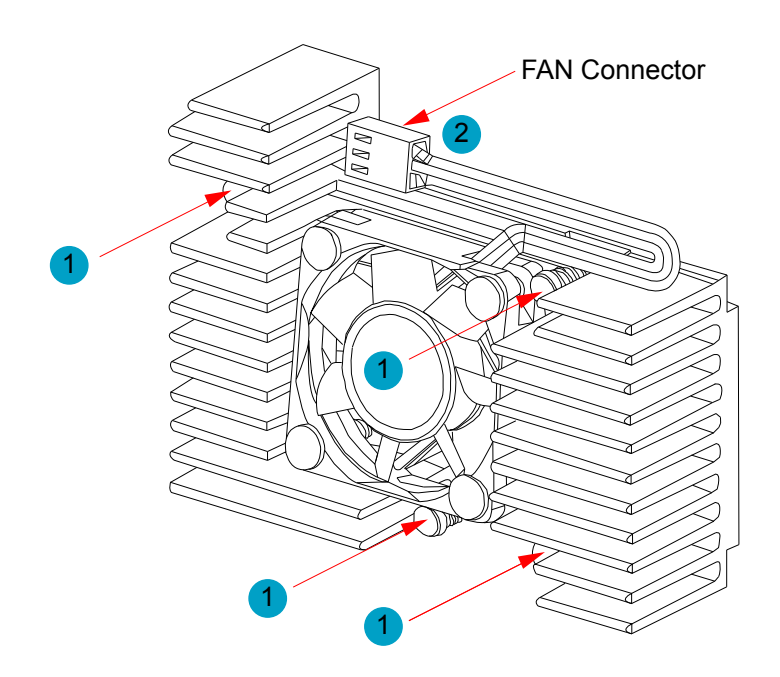

# **1.14 Heatsink Dimensions**

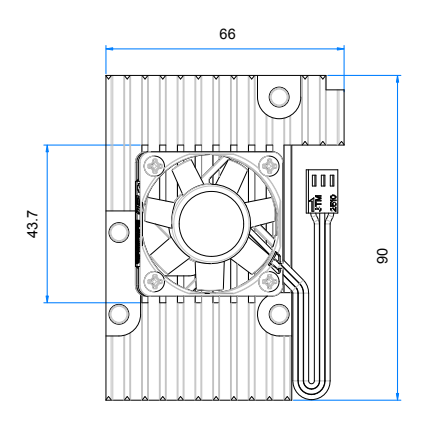

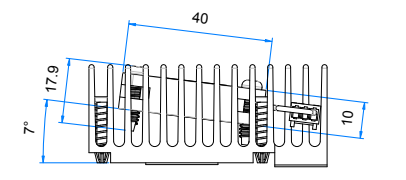

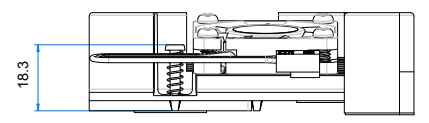

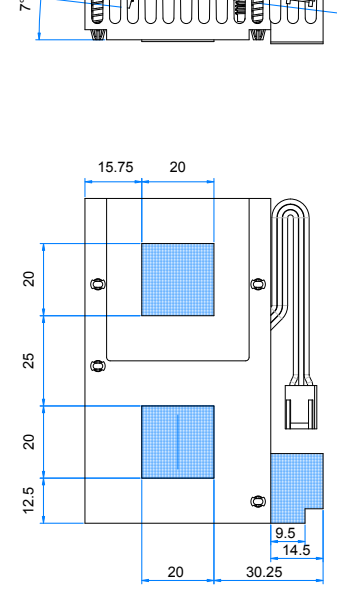

# **Chapter 2 Installation**

# **2.1 Block Diagrams**

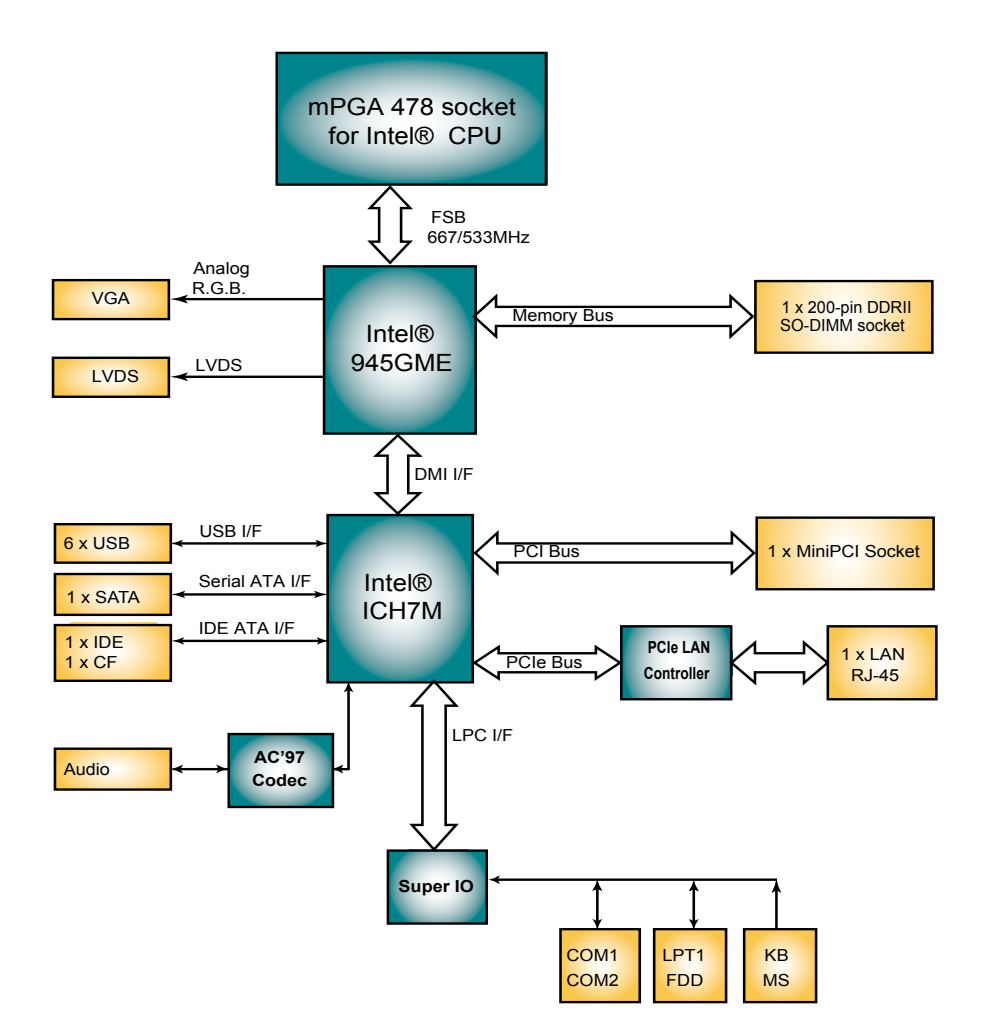

# **2.2 Jumpers and Connectors**

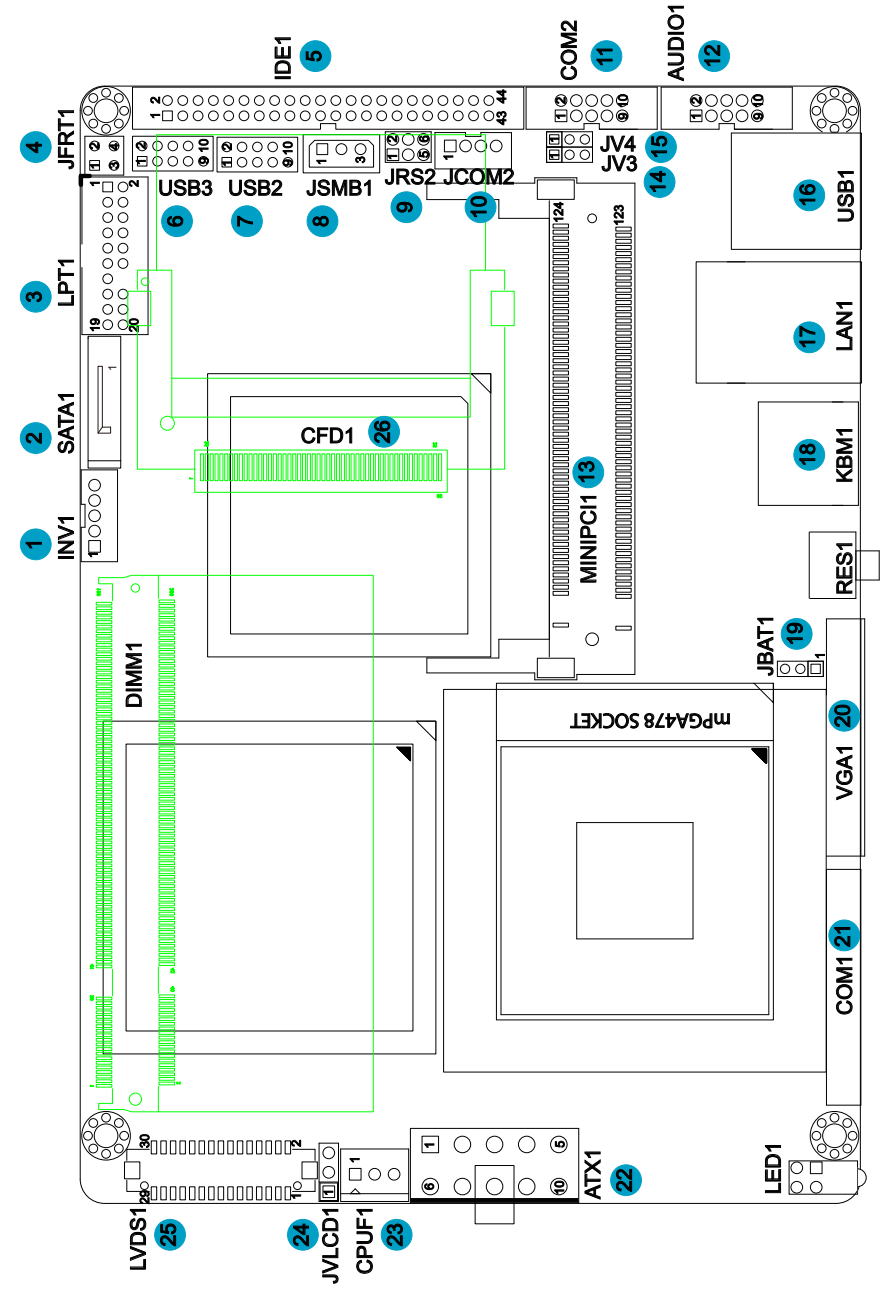

#### **Jumpers**

# **JRS2: COM2 RS-232/422/485 Mode Select (9)**

The onboard COM2 port can be configured to operate in RS-422 or RS-485 modes. RS-422 modes differ in the way RX/TX is being handled. Jumper JRS1 switches between RS-232 or RS-422/485 mode. When JRS1 is set to RS-422 or RS-485 mode, there will be only +12V output let while JRS1 is set. All RS-232/422/482 modes are available on COM2.

It can be configured COM2 to operate in RS-232, RS-422 or RS-485 mode Connector type: 2.00mm pitch 2x3 pin header.

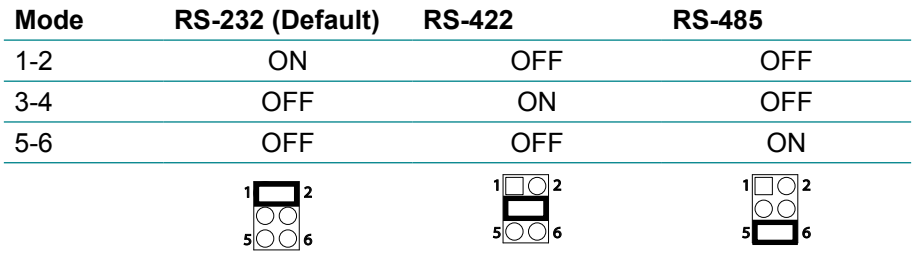

#### **LV3, LV4: COM2 Power source Special Support (14), (15)**

The voltage of COM2 could be selected by LV3 and LV4 to +5V or +12V. Connector type: 2.54mm pitch 1x3 pin header.

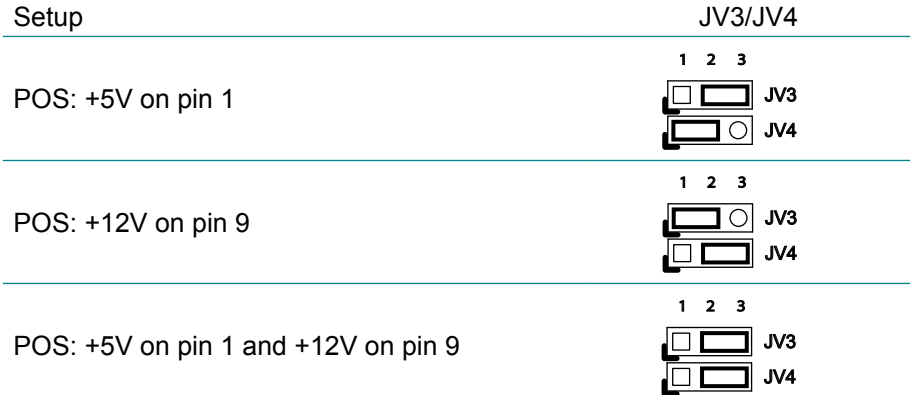

# **JBAT1: Clear CMOS Setup (19)**

If the board refuses to boot due to inappropriate CMOS settings here is how to proceed to clear (reset) the CMOS to its default values.

Connector type: 2.00 mm pitch 1x3 pin header

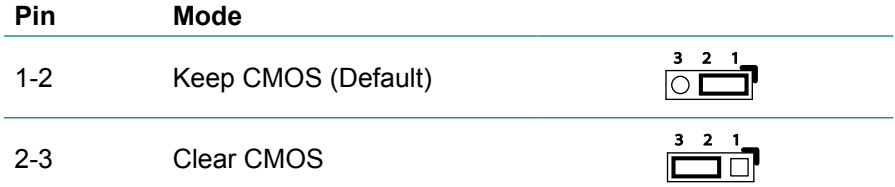

You may need to clear the CMOS if your system cannot boot up because you forgot your password, the CPU clock setup is incorrect, or the CMOS settings need to be reset to default values after the system BIOS has been updated.

Refer to the following solutions to reset your CMOS setting:

#### **Solution A:**

1. Power off the system and disconnect the power cable.

2. Place a shunt to short pin 1 and pin 2 of JBAT1 for five seconds.

- 3. Place the shunt back to pin 2 and pin 3 of JBAT1.
- 4. Power on the system.

#### **Solution B:**

If the CPU Clock setup is incorrect, you may not be able to boot up. In this case, follow these instructions:

1. Turn the system off, then on again. The CPU will automatically boot up using standard parameters.

2. As the system boots, enter BIOS and set up the CPU clock.

#### **Note:**

Pin Voltage

If you are unable to enter BIOS setup, turn the system on and off a few times.

# **JVLCD1: LCD Panel Voltage Select (25)**

The voltage of LCD panel could be selected by JVLCD1 in +5V or +3.3V. Connector type: 2.54 mm pitch 1x3 pin header

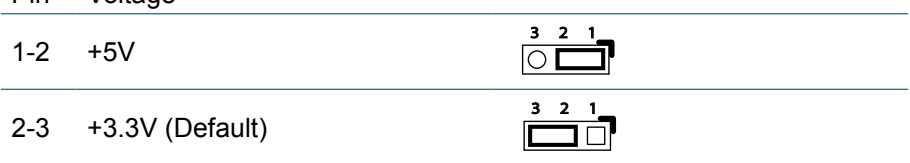

# **Connectors**

# **INV1: LCD Inverter Connector (1)**

Connector type: 2.00mm pitch 1x5-pin box wafer connector.

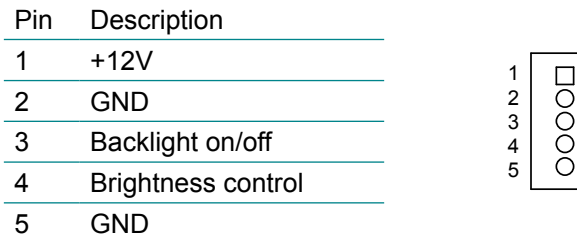

#### **SATA1: Serial ATA Connector (2)**

The EmCORE-i9457 CPU board on board supports four SATA II connectors, second generation SATA drives transfer data at speeds as high as 300MB/s, twice the transfer speed of first generation SATA drives. The SATA drives can be configured in a RAID 0, RAID 1 or RAID 10 configuration.

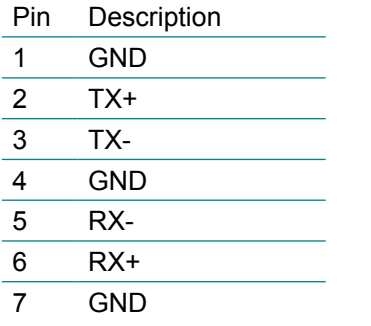

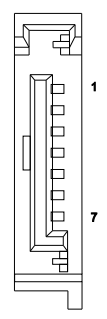

# **LPT1: Parallel Port or FDD Connector (3)**

LPT1 is shared with FDD1. Connector type: 2.00mm pitch 2x10 pin header.

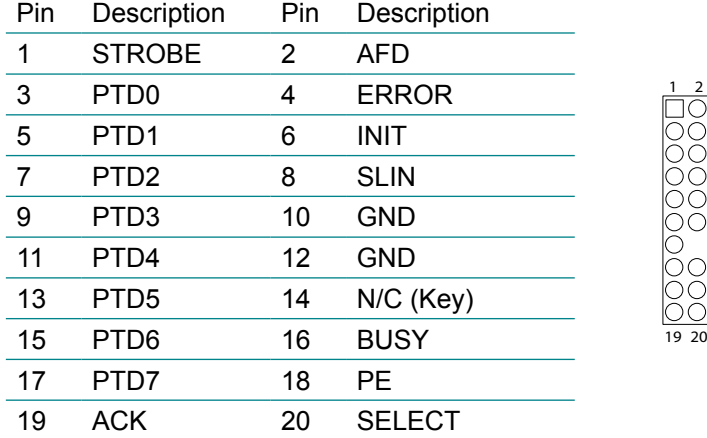

LPT1 can be configured as a connector floppy disk drive interface through BIOS setup.

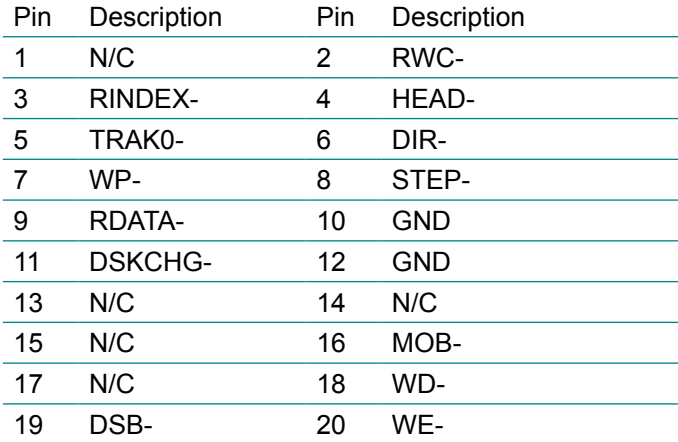

#### **BIOS Setup**

The default is to set LPT1 as FDD connector. To change the value, get into BIOS setup --> Integrated Peripheral --> Super IO Device.

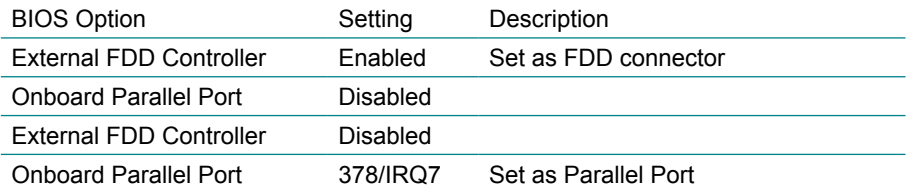

## **JFRT1: Switches (4)**

It provides connectors for system switches to change the computer status. Connector type: 2.54 mm pitch 2x2 pin header

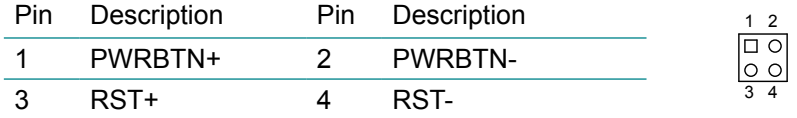

PWRBTN: ATX soft power switch, pin 1-2.

This 2-pin connector connects to the case-mounted Power button.

RES: Reset Button, pin 3-4.

This 2-pin connector connects to the case-mounted reset switch and is used to reboot the system.

# **IDE1: Primary IDE Connector (5)**

An IDE drive ribbon cable has two connectors to support two IDE devices. If a ribbon cable connects to two IDE drives at the same time, one of them has to be configured as Master and the other has to be configured as Slave by setting the drive select jumpers on the drive.

Consult the documentation that came with your IDE drive for details on jumper locations and settings. You must orient the cable connector so that the pin 1 (color) edge of the cable corresponds to pin 1 of the IDE connector. Connector type: 2.0mm pitch 2x22 box header

 $\begin{array}{c} 1 2 \\ \square \odot \end{array}$ 

 $\overline{O}O$  $\overline{O}$  $\circ$  $\overline{O}O$  $\overline{O}O$  $\overline{O}O$  $\circ$  $\overline{O}O$  $\circ$  $\circ$ lŏŏ ЮO  $\circ$  $\overline{O}O$  $\circ$  $\circ$  $\overline{O}O$  $\overline{O}O$  $\circ$  $\overline{O}O$  $\overline{O}O$ 

43 44

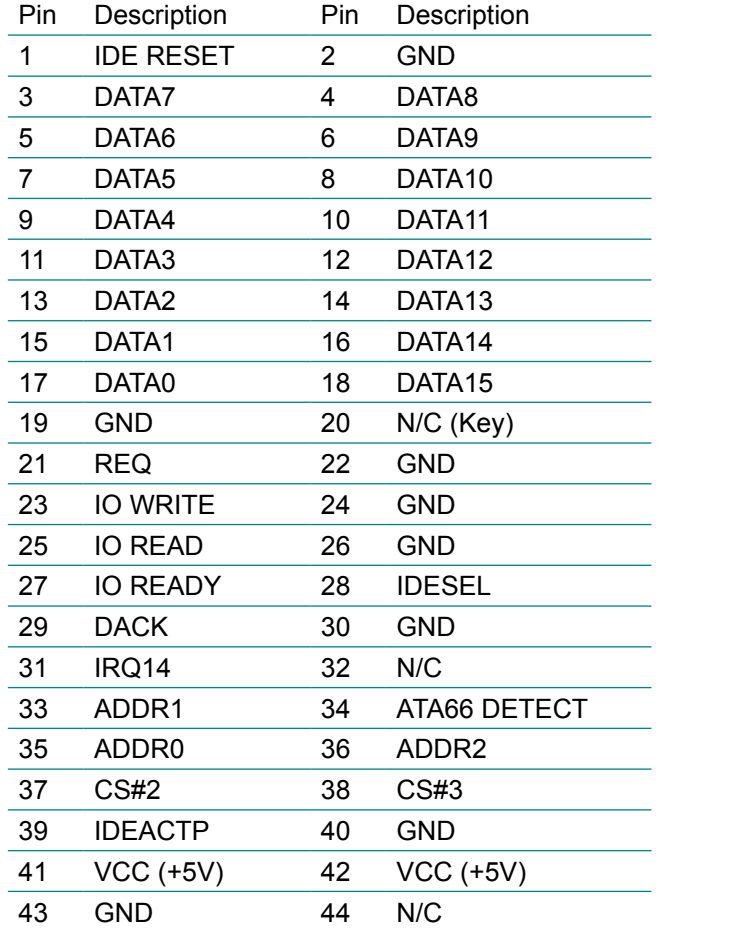

# **USB2/ USB3: USB Connectors (6), (7)**

The EmCORE-i9457 Embedded Board on board supports two headers USB2, USB3 that can connect up to four high-speed (Data transfers at 480MB/s), full-speed (Data transfers at 12MB/s) or low-speed (Data transfers at 1.5MB/s) USB devices.

Connector type: 2.00mm 2x5 pin header

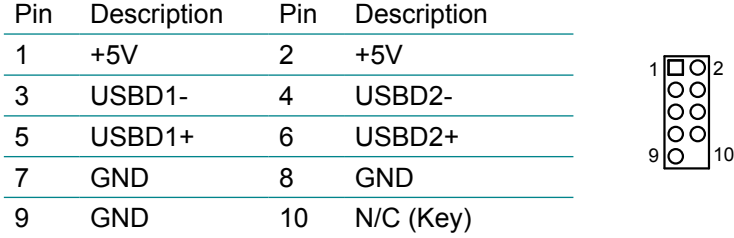

# **JSMB1: External SMBUS Connector (8)**

Connector type: 2.00mm pitch 1x3 box wafer connector.

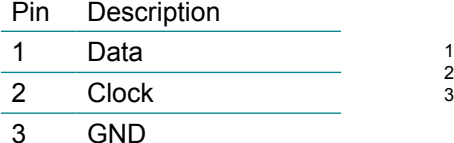

# **JCOM2: RS-422/ 485 Output Connector (10)**

Connector type: 2.00mm pitch 1x4 box wafer connector

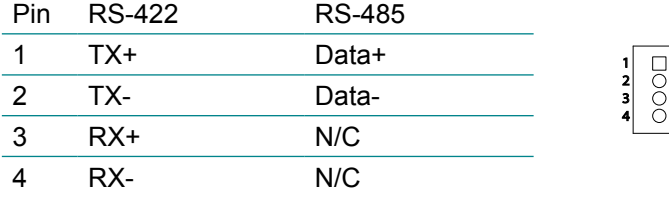

# **COM2: RS-232 Connector (11)**<br>Connector type: 2.00 mm pitch 2x5 b

 $mm$  pitch  $2x5$  box header.

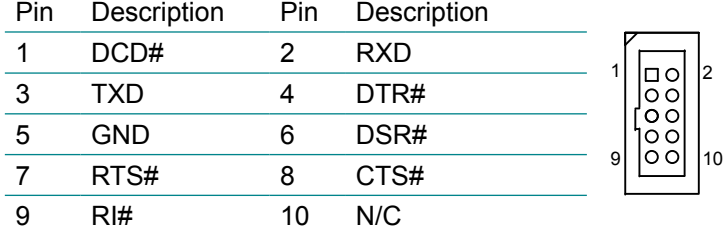

# **AUDIO1: Front Panel AUDIO Connector (12)**

Connect a tape player or another audio source to the light blue Line-in connector to record audio on your computer or to play audio through your computer's sound chip and speakers.

Connect a micro-phone to the pink microphone connector to record audio to your computer.

Connector type: 2.00mm pitch 2x5 pin header.

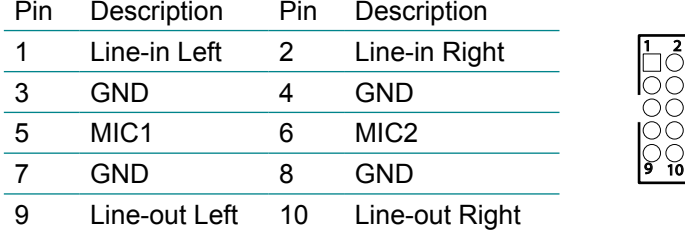

# **MINIPCI1: MiniPCI slot (13)**

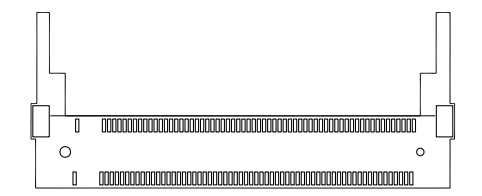

# **USB1: USB Connector (16)**

USB1 supports two USB 2.0 connectors w/ 480MB/s. Connector type: double stack USB type A.

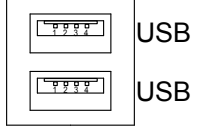

# **LAN1: RJ-45 Connector (17)**

LAN1 supports one 10/100/1000 base-T Ethernet. Connector type: RJ-45.

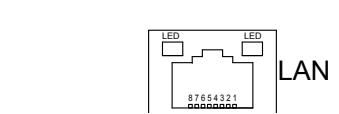

# **KBM1: Keyboard & Mouse (18)**

Mini-Din Keyboard & Mouse connector

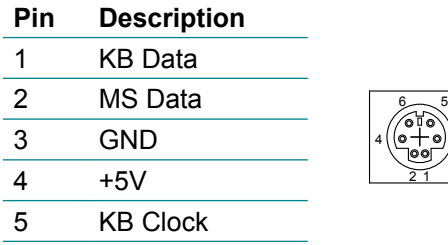

6 MS Clock

Note: KBM1 supports PS/2 keyboard directly, and PS/2 mouse supported with the additional PS/2 1-to-2 cable in standard packing.

3

# **VGA1: CRT Connector (20)**

Connector type: D-Sub 15-pin female.

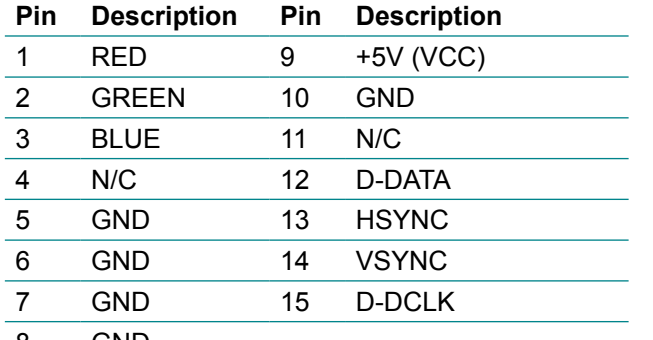

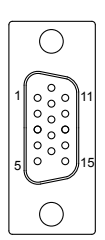

 

GND

# **COM1: RS232 Connector (21)**

Connector type: D-Sub 9-pin male.

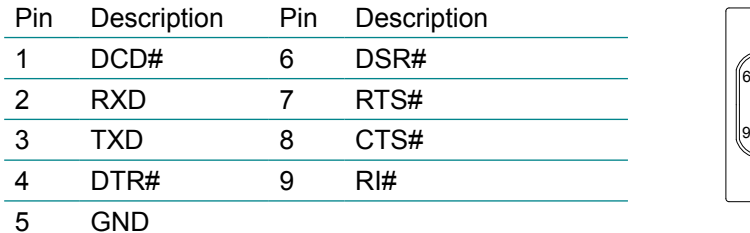

# **ATX1: ATX Power Supply Connector (23)**

The ATX power supply has a single lead connector with a clip on one side of the plastic housing. There is only one way to plug the lead into the ATX power connector. Press the lead connector down until the clip snaps into place and secures the lead onto the connector.

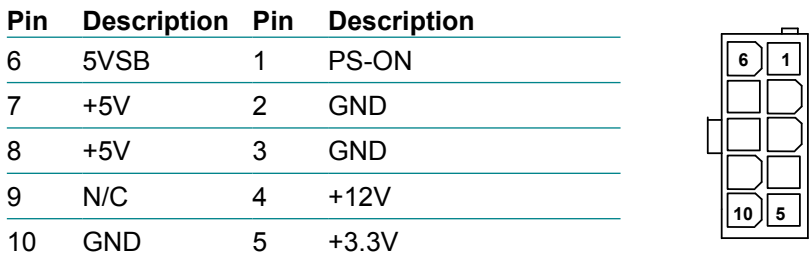

#### **Warning**

Incorrect installation of the power supply could result in serious damage to the mainboard and connected peripherals. Make sure the power supply is unplugged from the AC outlet before connecting the leads from the power supply.

# **CPUF1: CPU Fan Power Connector (24)**

CPUF1 is 3-pin header for the system fan. The fan must be a +12V fan.

1 2 3

Pin Description

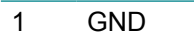

2 +12V

3 FAN\_Detect

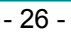

# **LVDS1: LVDS LCD Connector (26)**

The LVDS connector supports dual channel LVDS. VDD could be selected by JVLCD1 in +5V or +3.3V. Connector type: DF-13-30DP-1.25V

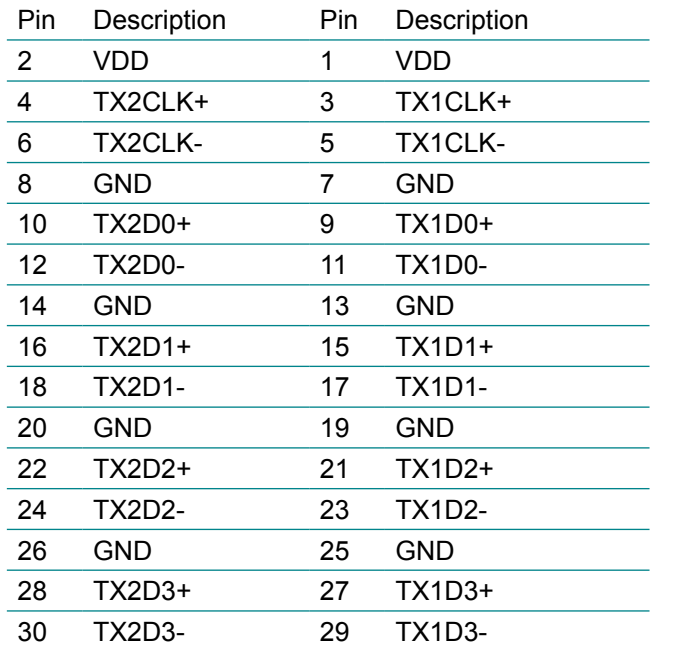

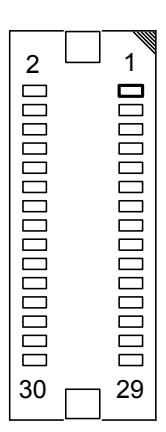

## **CFD1: Compact Flash II Socket (27)**

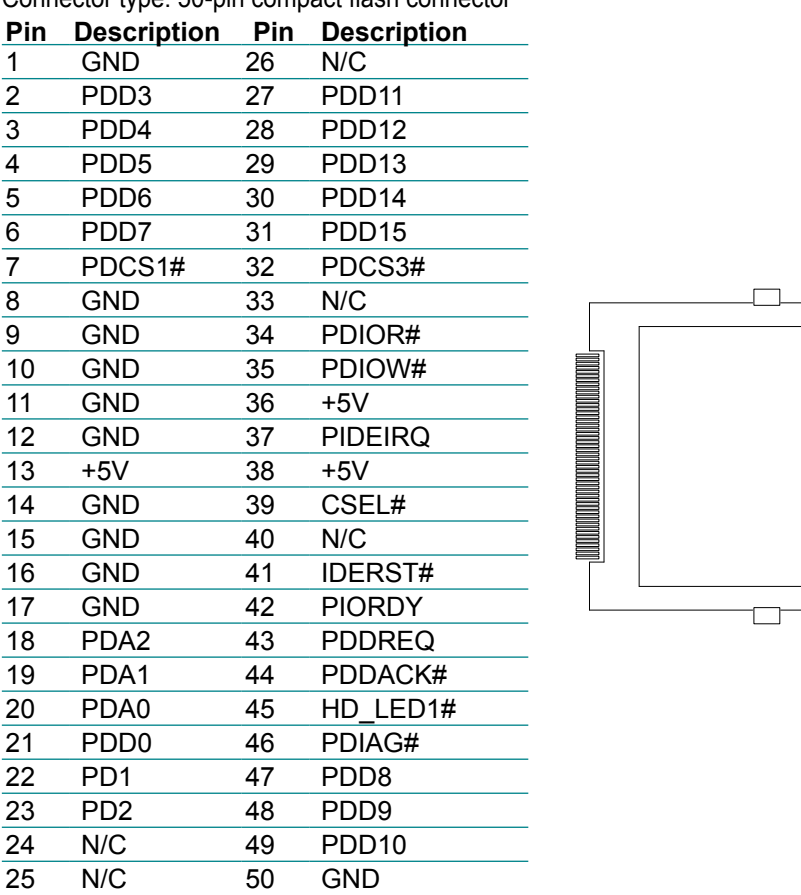

Connector type: 50-pin compact flash connector

The interface of Compact Flash socket is designated to use IDE1.

#### **Installation instructions**

Compact Flash (CF) card is "not hot-swap". If the CF card is swapped in the condition of system power-on, it will damage the CF card.

- 1. Make sure the Single Board Computer is powered OFF.
- 2. Plug the Compact Flash Type II device into its socket. Verify the direction is correct.
- 3. Power up the system.

# **2.3 The Installation Paths of CD Driver**

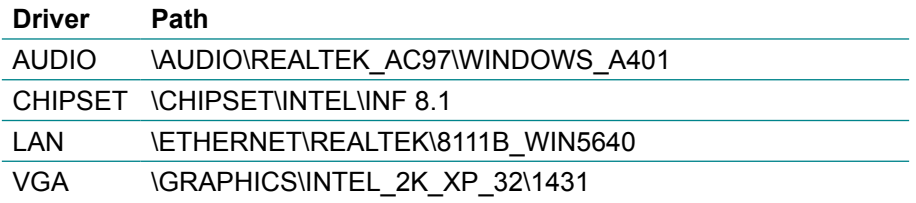

This page is intentionally left blank.

# **Chapter 33 BIOS**

# **3.1 BIOS Introduction**

The Award BIOS (Basic Input/Output System) installed in your computer system's. The BIOS provides for a standard device such as disk drives, serial ports and parallel ports. It also adds password protection as well as special support for detailed fine-tuning of the chipset controlling the entire system.

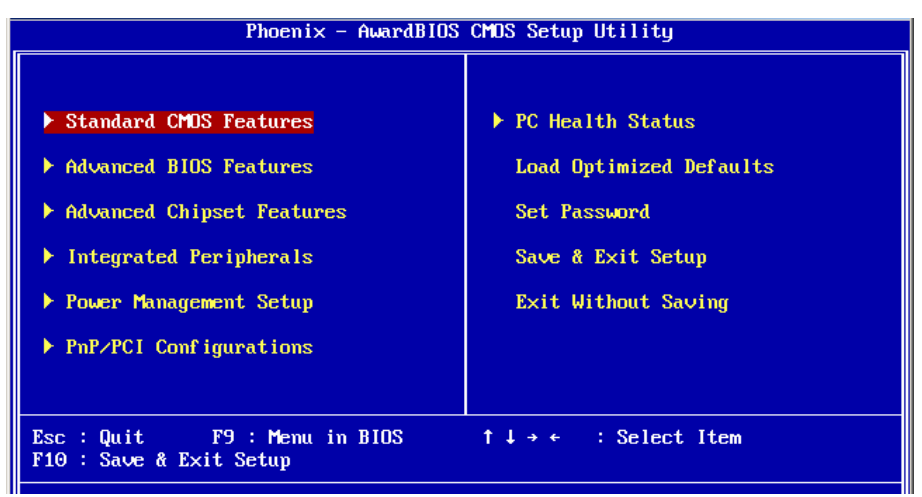

# **3.2 BIOS Setup**

The Award BIOS provides a Setup utility program for specifying the system configurations and settings. The BIOS ROM of the system stores the Setup utility.

When you turn on the computer, the Award BIOS is immediately activated. Pressing the <Del> key immediately allows you to enter the Setup utility. If you a little bit late press the <Del> key, POST (Power On Self Test) will continue with its test routines, thus preventing you from invoking the Setup. If you still wish to enter Setup, restart the system by pressing the "Reset" button or simultaneously pressing the <Ctrl>, <Alt> and <Delete> keys. You can also restart by turning the system Off and back On again. The following message will appear on the screen:

#### **Press <DEL> to Enter Setup**

In general, you press the arrow keys to highlight items, <Enter> to select, the <PgUp> and <PgDn> keys to change entries, <F1> for help and <Esc> to quit. When you enter the Setup utility, the Main Menu screen will appear on the screen. The Main Menu allows you to select from various setup functions and exit choices.

#### **3.3 Standard CMOS Features**

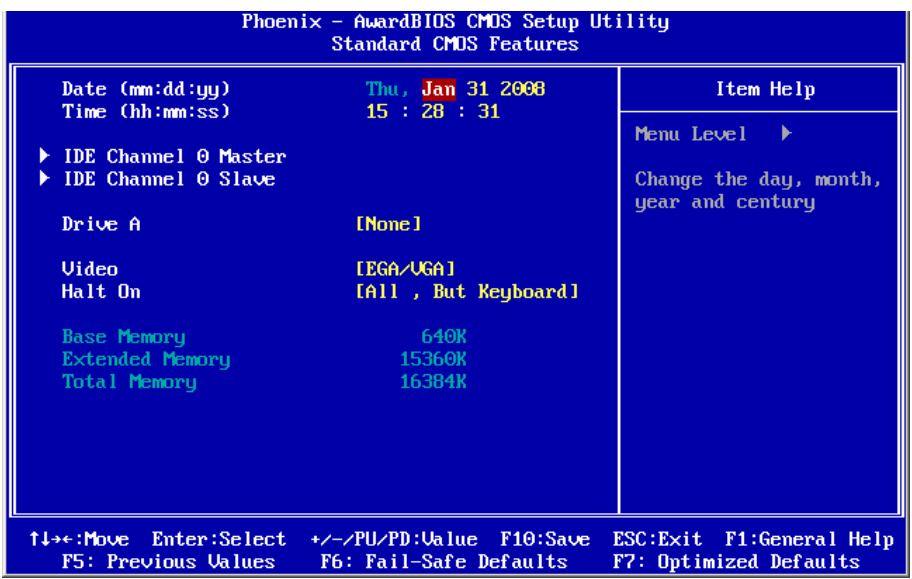

"Standard CMOS Features" allows you to record some basic hardware configurations in your computer system and set the system clock and error handling. If the CPU card is already installed in a working system, you will not need to select this option.

You will need to run the Standard CMOS option, however, if you change your system hardware configurations, such as onboard battery fails, or the configuration stored in the CMOS memory was lost or damaged.

#### **Date**

The date format is: **Day :** Sun to Sat  **Month :** 1 to 12  **Date :** 1 to 31  **Year :** 1999 to 2099

#### **Time**

The time format is: **Hour :** 00 to 23

 **Minute :** 00 to 59 **Second :** 00 to 59

To set the date & time, highlight the "Date" & "Time" and use the <PgUp>/ <PgDn> or +/- keys to set the current time.

#### **IDE Channel 0 Master/ Slave**

The onboard PCI IDE connectors provide Primary and Secondary channels for connecting up to four IDE hard disks or other IDE devices.

Each channel can support up to two hard disks; the first is the "Master" and the second is the "Slave".

Press <Enter> to configure the hard disk. The selections include Auto,

Manual, and None. Select 'Manual' to define the drive information manually. You will be asked to enter the following items.

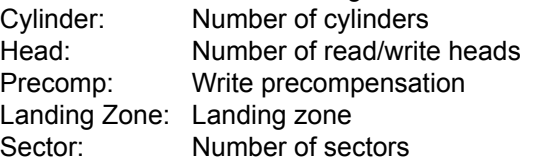

The Access Mode selections are as follows:

CHS (HD < 528MB) LBA (HD > 528MB and supports Logical Block Addressing) Large (for MS-DOS only) Auto

#### **Drive A**

These fields identify the types of floppy disk drive A that has been installed in the computer. The available specifications are:

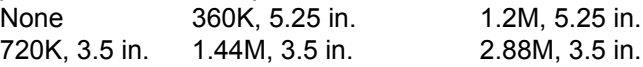

#### **Video**

This field selects the type of video display card installed in your system. You can choose the following video display cards:

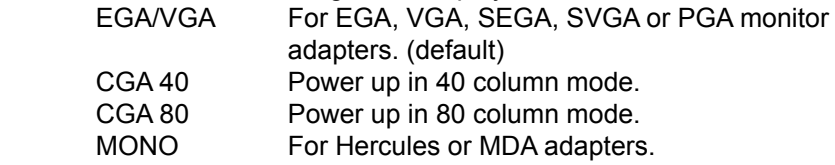

# **Halt On**

This field determines whether or not the system will halt if an error is detected during power up.

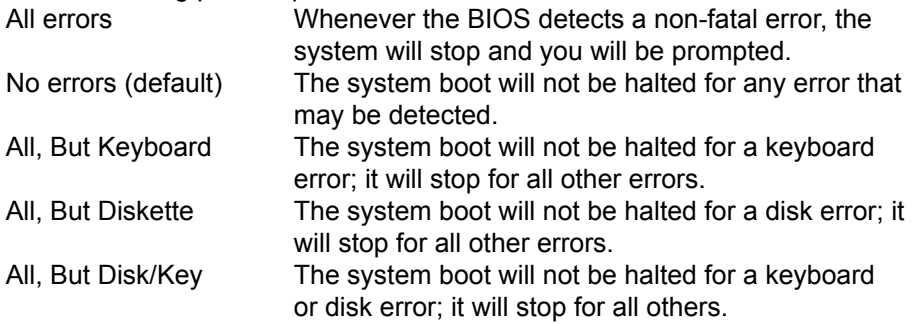

#### **3.4 Advance BIOS Features**

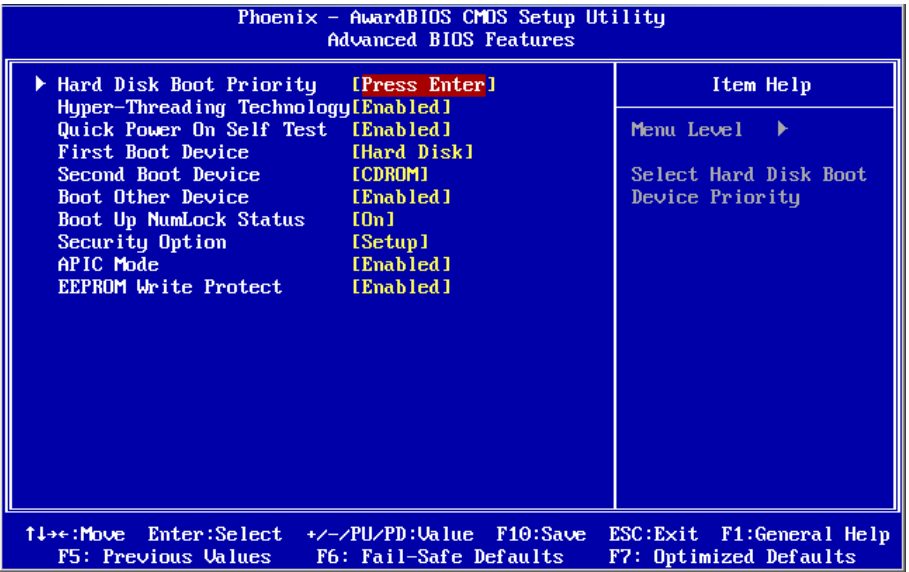

#### **Hard Disk Boot Priority**

It allows you to set the priority for hard disk boot. When you press enter, the selections shows the current hard disks used in your system as well as the "Bootable Add-in Card" that is relevant to other boot sources media such as SCSI cards and LAN cards.

#### **Hyper-Threading Technology**

If enabled, when your processor supports Hyper-Threading Technology.

#### **Quick Power On Self Test**

When enabled, it speeds up the Power On Self Test (POST) after the system is turned on.

If it is set to Enabled, BIOS will skip some items.

Setting: Disabled, Enabled (Default).

#### **First/ Second Boot Device**

These fields determine the drive that the system searches first for an operating system. The options available include Setting: Floppy, Hard Disk, CDROM, USB-FDD, USB-ZIP, USB-CDROM, LAN and Disabled.

#### **Boot Other Device**

It allows the system to search for an OS from other devices other than the ones selected in the First/ Second/ Third Boot Device. Setting: Disabled, Enabled (Default).

#### **Boot Up NumLock Status**

It allows you to activate the NumLock function after you power up the system.

Setting: Off, On (Default).

## **Security Option**

It allows you to limit access to the System and Setup.

When you select System, the system prompts for the User Password every time you boot up.

When you select Setup, the system always boots up and prompts for the Supervisor Password only when the Setup utility is called up. Setting: Setup (Default), System.

# **APIC Mode**

APIC stands for Advanced Programmable Interrupt Controller. Setting: Disabled, Enabled (Default).

# **EEPROM Write Protect**

Setting: Disabled, Enabled (Default).

## **3.5 Advanced Chipset Features**

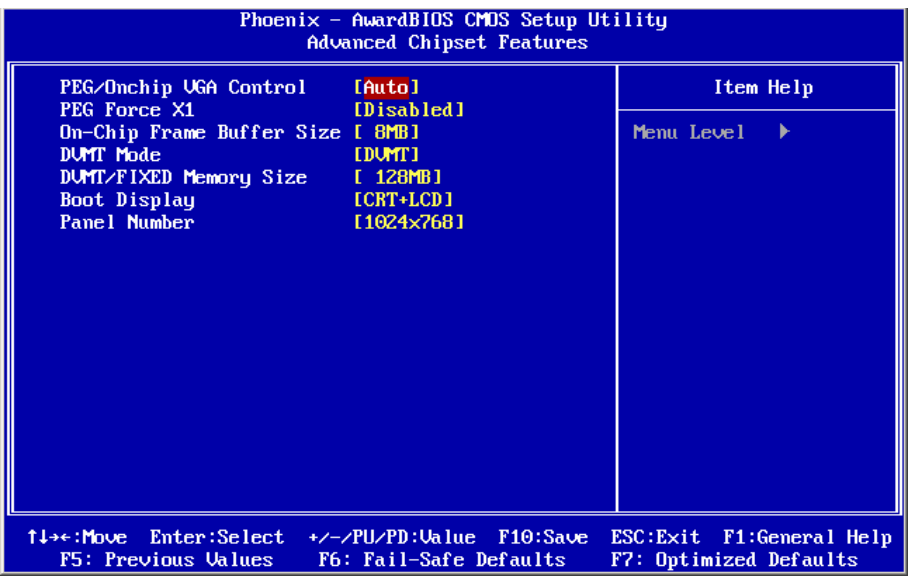

#### **PEG/Onchip VGA Control**

Setting: Onchip VGA, PEG Port, Auto (Default).

#### **PEG Force X1**

Setting: Disabled (Default), Enabled.

#### **On-Chip Frame Buffer Size**

Setting: 1MB, 8MB (Default).

#### **DVMT Mode**

Setting: FIXED, DVMT (Default), Both.

#### **DVMT/FIXED Memory Size**

Setting: 64MB, 128MB (Default), 224MB.

#### **Boot Display**

Setting: CRT, LCD, CRT+LCD (Default).

#### **Panel Number**

It allows you to select the LCD Panel type as below ---<br>Setting: 640x480 Setting: 800x600<br>1024x768 (Default) 1280x768 1400x1050 1400x1050 1600x1200 1280x768 1680x1050 1920x1200

#### **3.6 Integrated Peripherals**

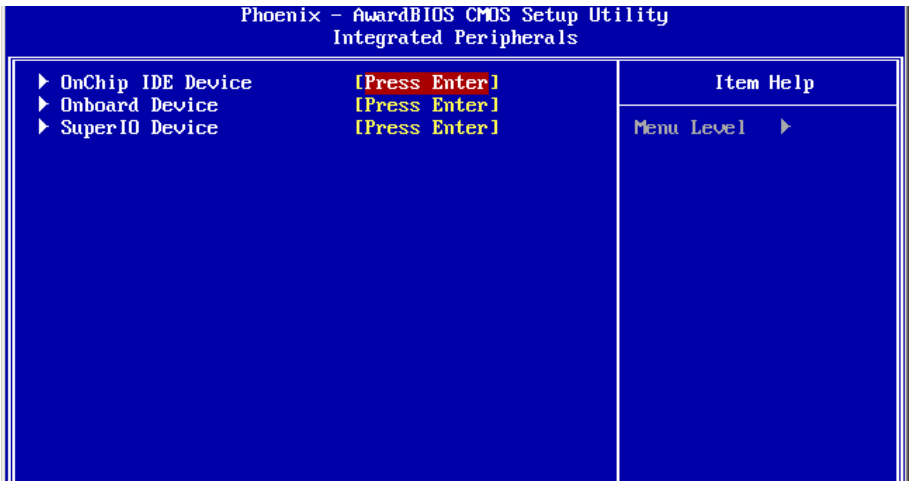

#### **OnChip IDE Device >>>**

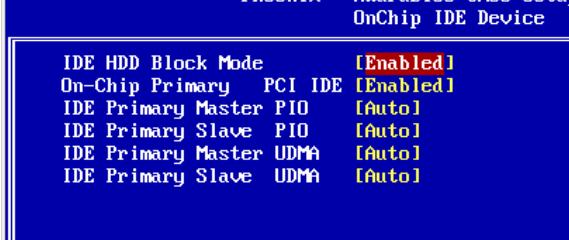

#### **IDE HDD Block Mode**

It allows HDD controller to use the fast block mode to transfer data to and from HDD.

Setting: Disabled, Enabled (Default).

#### **On-Chip Primary PCI IDE**

The integrated peripheral controller contains an IDE interface with support for two IDE channels. Select Enabled to activate each channel separately. Setting: Disabled, Enabled (Default).

#### **IDE Primary Master/Slave PIO**

It allows your system HDD controller to run faster.

Rather than having the BIOS issue with a series of commands that transferring to or from the disk drive, PIO (Programmed Input/Output) allows the BIOS to communicate with the controller and CPU directly. When Auto is selected, the BIOS will select the best available mode. Setting: Auto (Default), Mode 0, Mode 1, Mode 2, Mode 3, Mode 4.

#### **IDE Primary Master/Slave UDMA**

It allows your system to improve disk I/O throughput to 33MB/sec with the Ultra DMA33 feature.

Setting: Disabled, Auto.

#### **Onboard Device >>>**

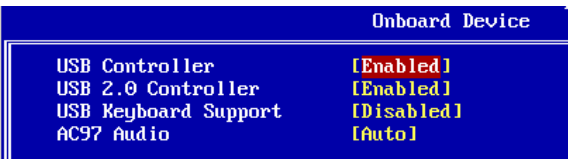

# **USB Controller**

Setting: Enabled (Default), Disabled.

#### **USB 2.0 Controller**

For using USB 2.0, it is necessary OS drivers must be installed first. Please update your system to at least Windows 2000 SP4 or Windows XP SP2. Setting: Enabled (Default), Disabled.

# **USB Keyboard Support**

Setting: Disabled, Enabled (Default).

# **AC97 Audio**

Setting: Auto (Default), Disabled.

#### **SuperIO Device >>>**

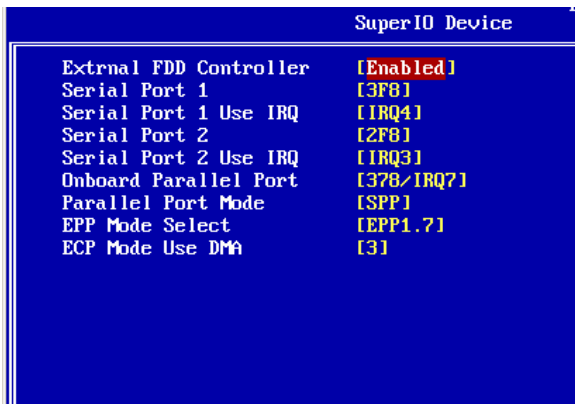

#### **Onboard FDC Controller**

Select "Enabled" if your system has a floppy disk controller (FDC) installed and you wish to use it. Select "Disabled" if your system has an add-in FDC or has no floppy drive.

Setting: Disabled, Enabled (Default).

#### **Onboard Serial/Parallel Port**

It allows you to select the onboard serial and parallel ports with their addresses.

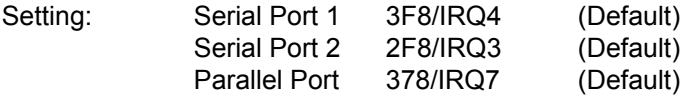

#### **Parallel Port Mode**

Setting: SPP (Default) EPP ECP ECP+EPP Normal

#### **EPP Mode Select**

Setting: EPP1.9, EPP1.7 (Default)

#### **ECP Mode Use DMA**

Setting: 1, 3 (Default).

### **3.7 Power Management Setup**

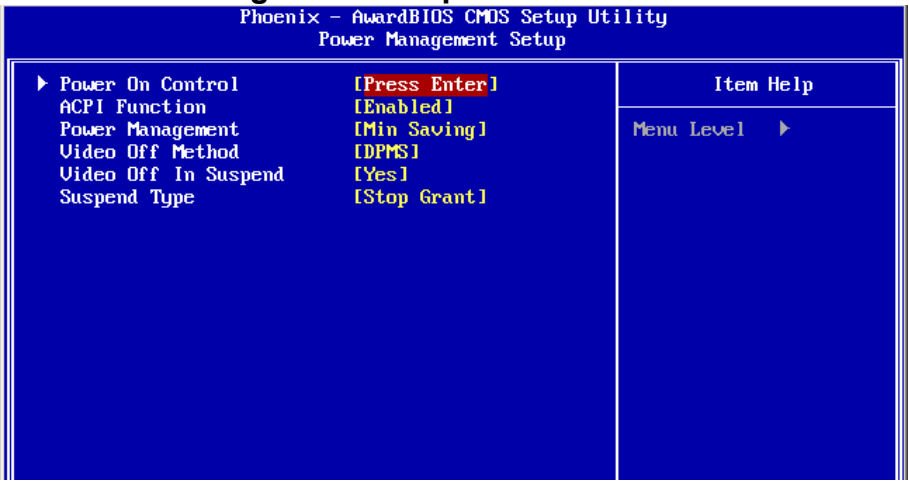

#### **ACPI Function**

It supports ACPI (Advance Configuration and Power Interface). Setting: Enabled (Default), Disabled.

#### **Power Management**

It allows you to select the type of power saving management modes.

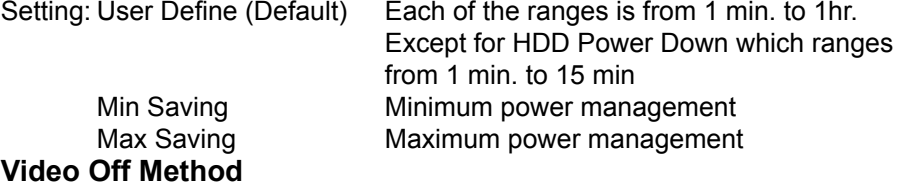

It defines the Video Off features.

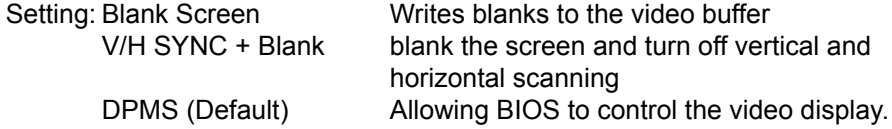

#### **Video Off In Suspend**

When enabled, the video is off in suspend mode. Setting: No, Yes (Default).

#### **Suspend Type**

Setting: Stop Grant (Default), PwrOn Suspend.

#### **Power On Control>>>**

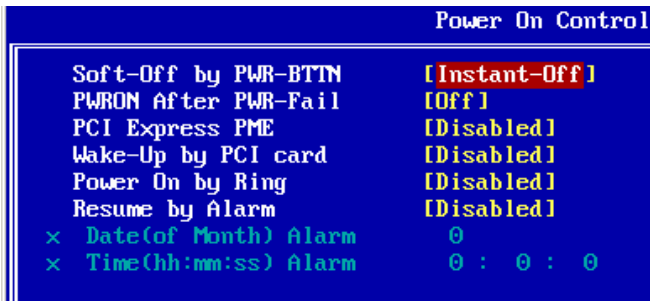

#### **Soft-Off by PWR-BTTN**

It defines the power-off mode when using an ATX power supply.

In the Instant Off mode, It allows powering off immediately upon pressing the power button.

In the Delay 4 Sec mode, the system powers off when the power button is pressed for more than 4 seconds or enters the suspend mode when pressed for less than 4 seconds.

Setting: Instant-off (Default), Delay 4 Sec. .

#### **PWRON After PWR-Fail**

It sets the system power status whether on or off when power returns to the system from a power failure situation.

Setting: Off (Default), On, Former-Sts.

#### **Wake-Up by PCI Card**

It allows the system to wake up from a signal received from a PCI card such as a LAN card.

Setting: Disabled (Default), Enabled.

#### **Power On by Ring**

It enables or disables the power on of the system through the modem connected or LAN. Setting: Disabled (Default), Enabled.

#### **Resume by Alarm**

It enables or disables the resumption of the system operation. When enabled, the user is allowed to set the Date and Time. Setting: Disabled (Default), Enabled.

## **3.8 PNP/PCI Configurations**

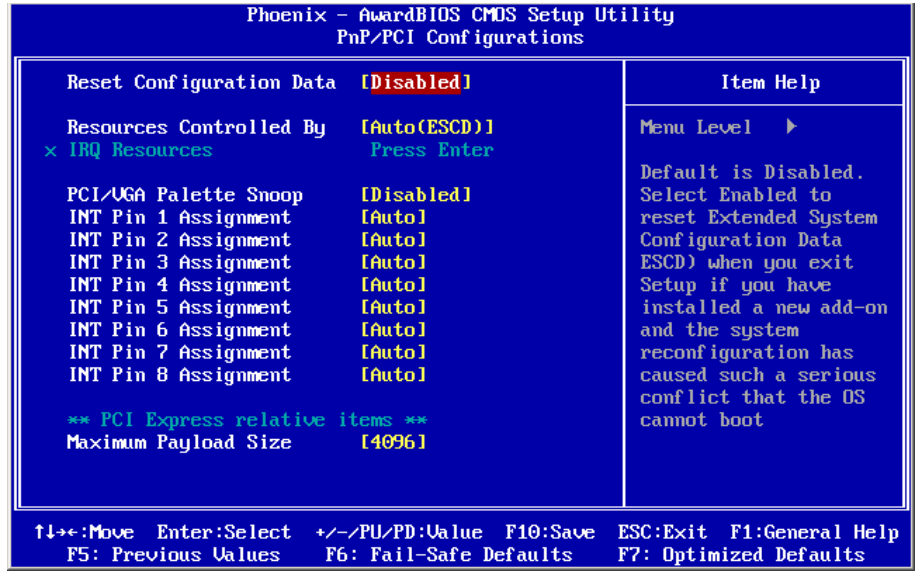

#### **Reset Configuration Data**

It allows you to determine whether to reset the configuration data or not. Setting: Disabled (Default), Enabled.

#### **Resources Controlled By**

This PnP BIOS can configure all of the boot and compatible devices with the use of a PnP operating system.

Setting: Auto(ESCD) (Default), Manual.

#### **IRQ Resources**

It allows you to configure the IRQ Resources.

#### **PCI/VGA Palette Snoop**

Some non-standard VGA display cards may not show colors properly. It allows you to set whether or not MPEG ISA/VESA VGA cards can display with PCI/VGA.

When "Enabled", a PCI/VGA can display with an MPEG ISA/VESA VGA card.

When "Disabled", a PCI/VGA cannot display with an MPEG ISA/VESA VGA card.

Setting: Disabled (Default), Enabled.

#### **INT Pin 1-8 Assignment**

Setting: Auto (Default), 3, 4, 5, 7, 9, 10, 11, 12, 14, 15.

#### **Maximum Payload Size**

It allows you to set maximum TLP payload size for PCI Express devices. The unit is byte. Setting: 128, 256, 512, 1024, 2048, 4096 (Default).

# **3.9 PC Health Status**

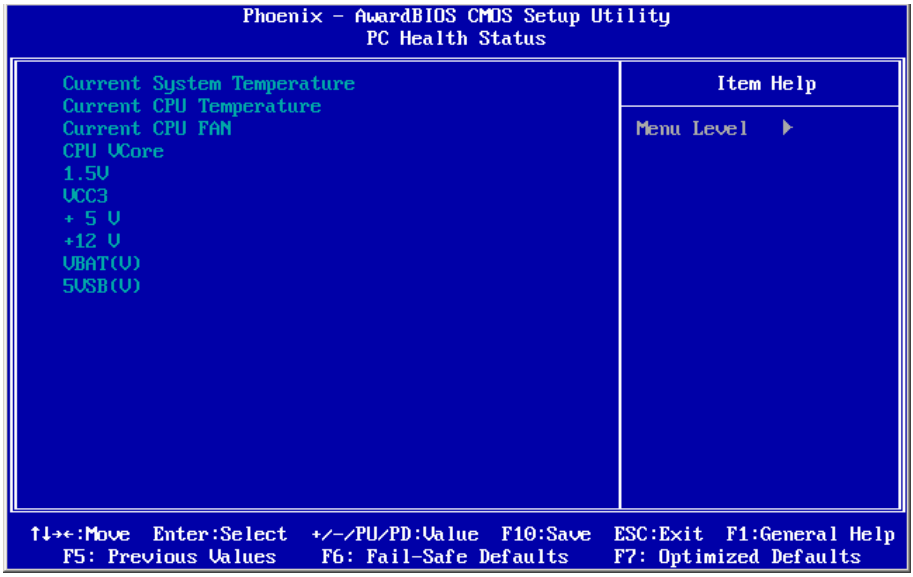

#### **Current System Temperature**

#### **Current CPU Temperature**

**Current System FAN**

**Current CPU FAN**

**Vcore**

# **3.10 Load Optimized Defaults**

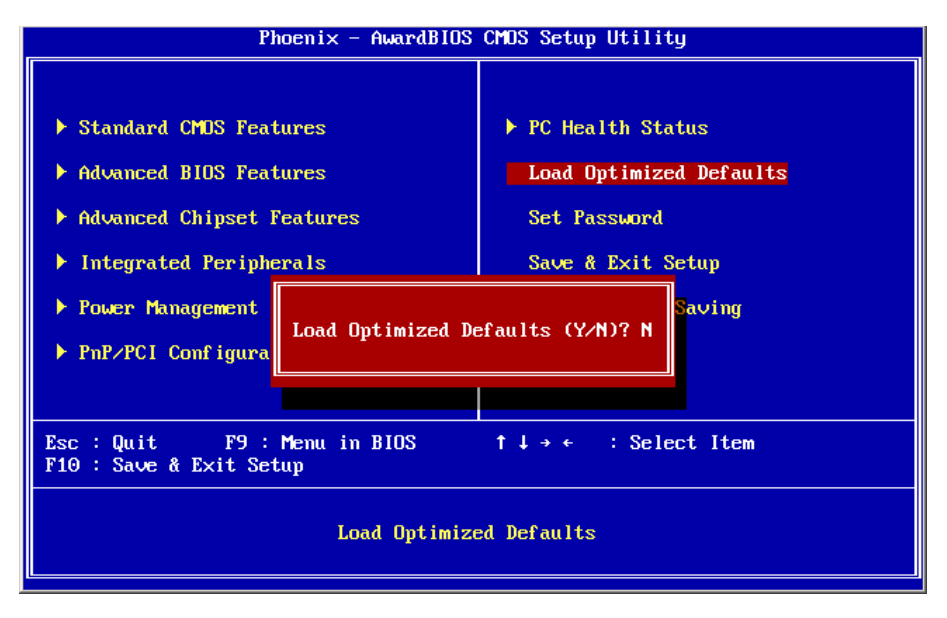

It allows you to load the default values to your system configuration. The default setting is optimal and enabled all high performance features.

#### **3.11 Set Password**

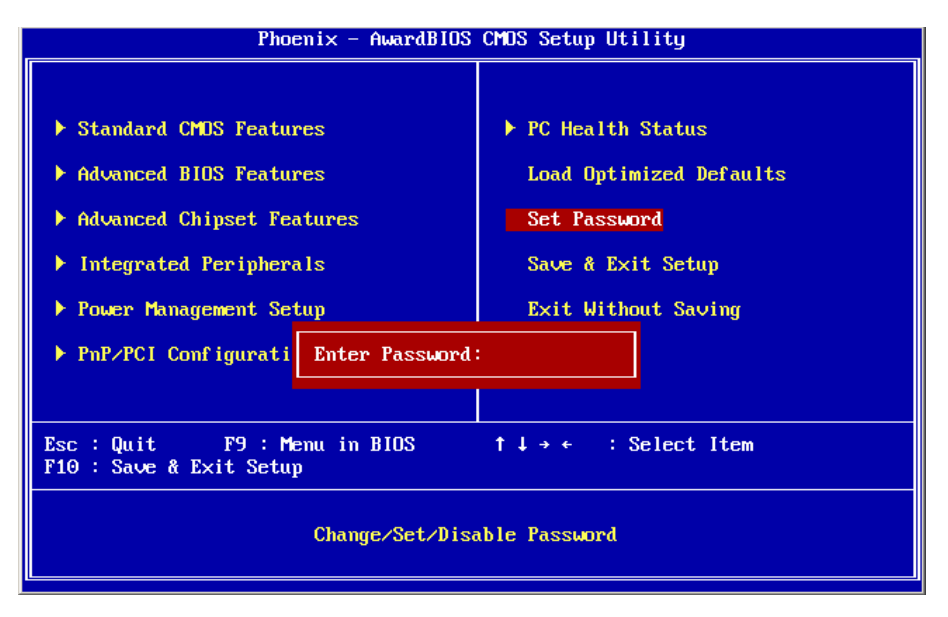

Using Password to set a password that will be used exclusively on the system. To specify a password, highlight the type you want and press <Enter>.

The Enter Password: message prompts on the screen. Type the password, up to eight characters in length, and press <Enter>. And the system confirms your password by asking you to type it again. After setting a password, the screen automatically returns to the main screen.

To disable a password, just press the <Enter> key when you are prompted to enter the password. A message will confirm the password to be disabled. Once the password is disabled, the system will boot, then you can enter BIOS Setup freely.

# **3.12 Save & Exit Setup**

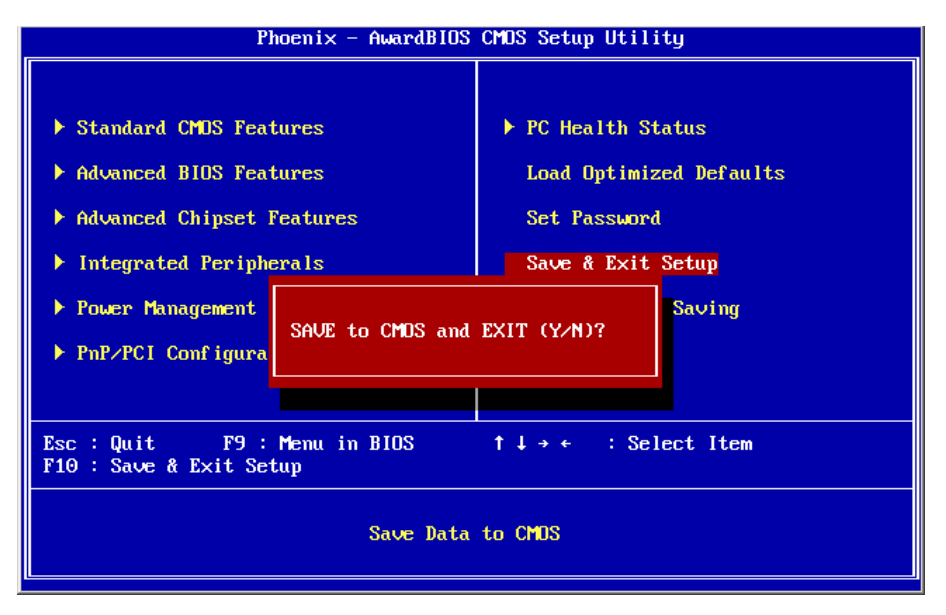

Typing "Y", you will quit the setup utility and save all the changes into the CMOS memory.

Typing "N", you will return to Setup utility.

# **3.13 Exit Without Saving**

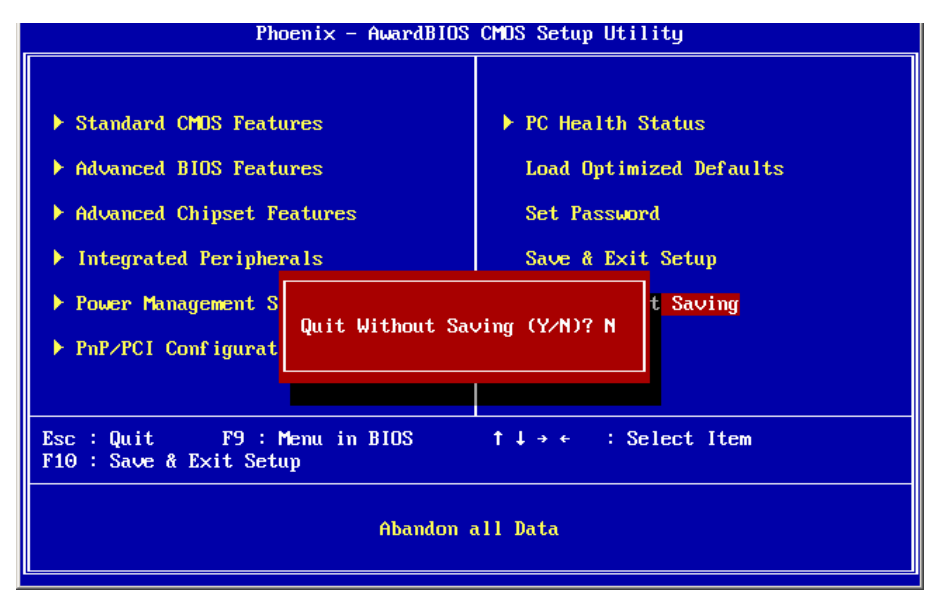

Typing "Y" will quit the Setup utility without saving the modifications. Typing "N" will return you to Setup utility.

# **3.14 BIOS Beep Sound code list**

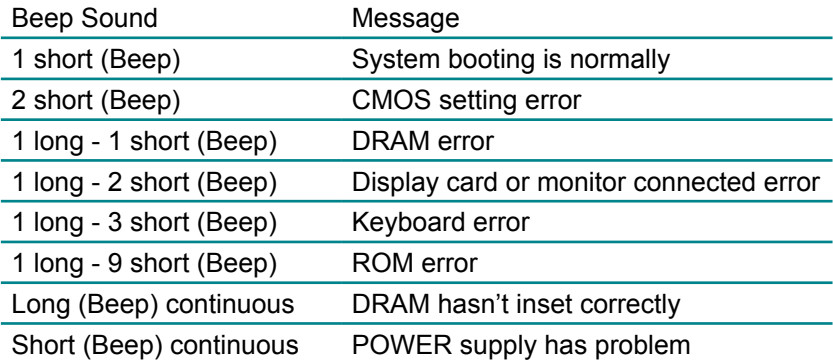

# **3.15 BIOS memory mapping**

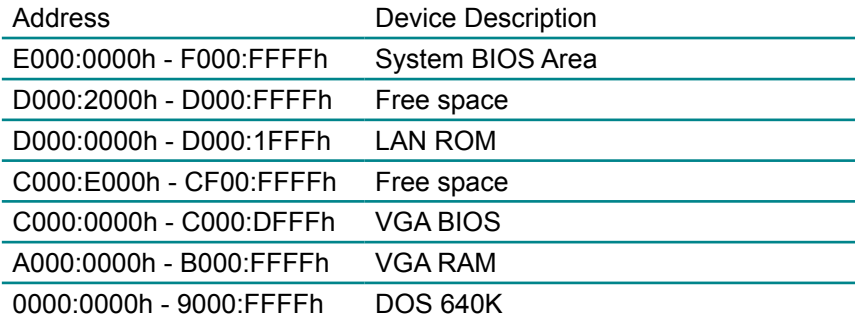

# **3.16 Award BIOS Post Codes**

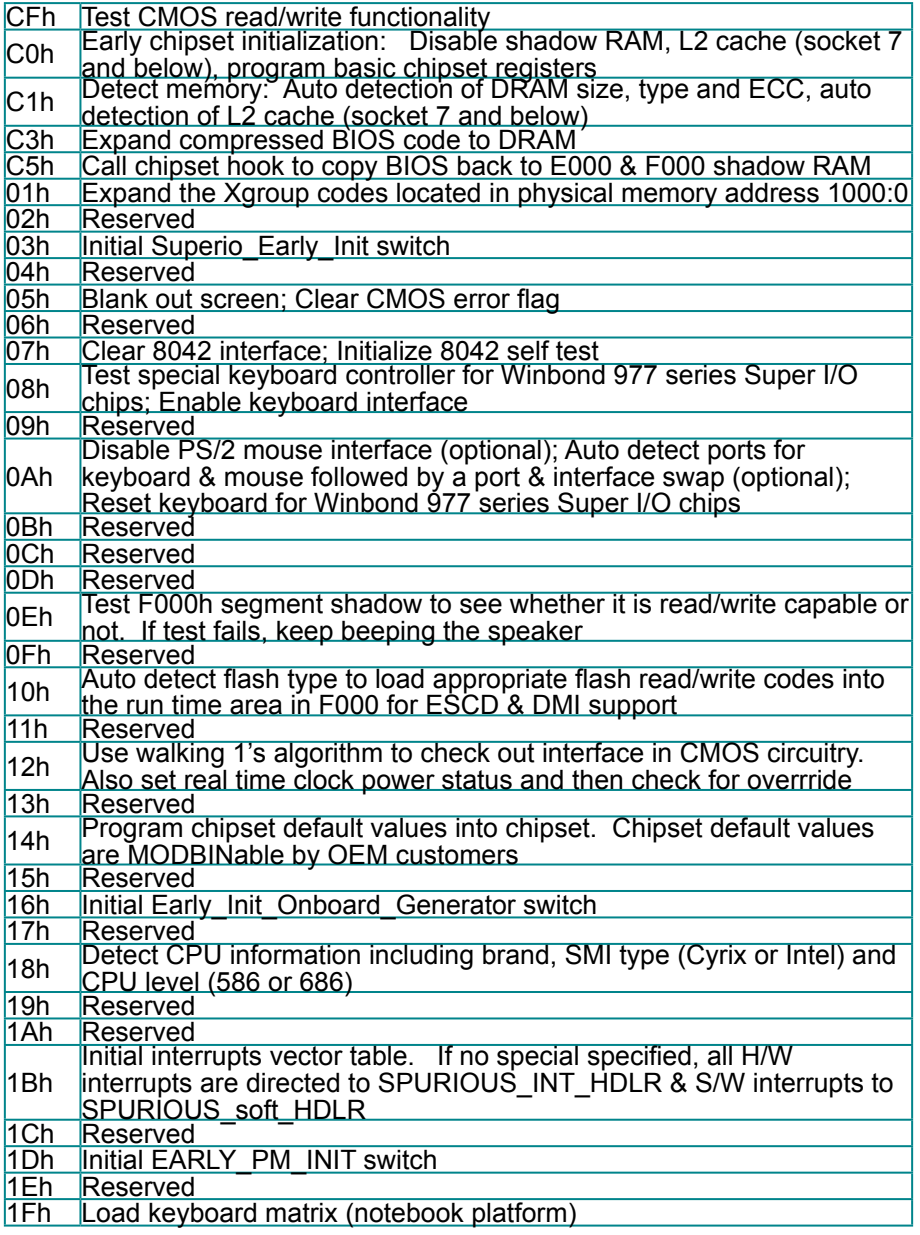

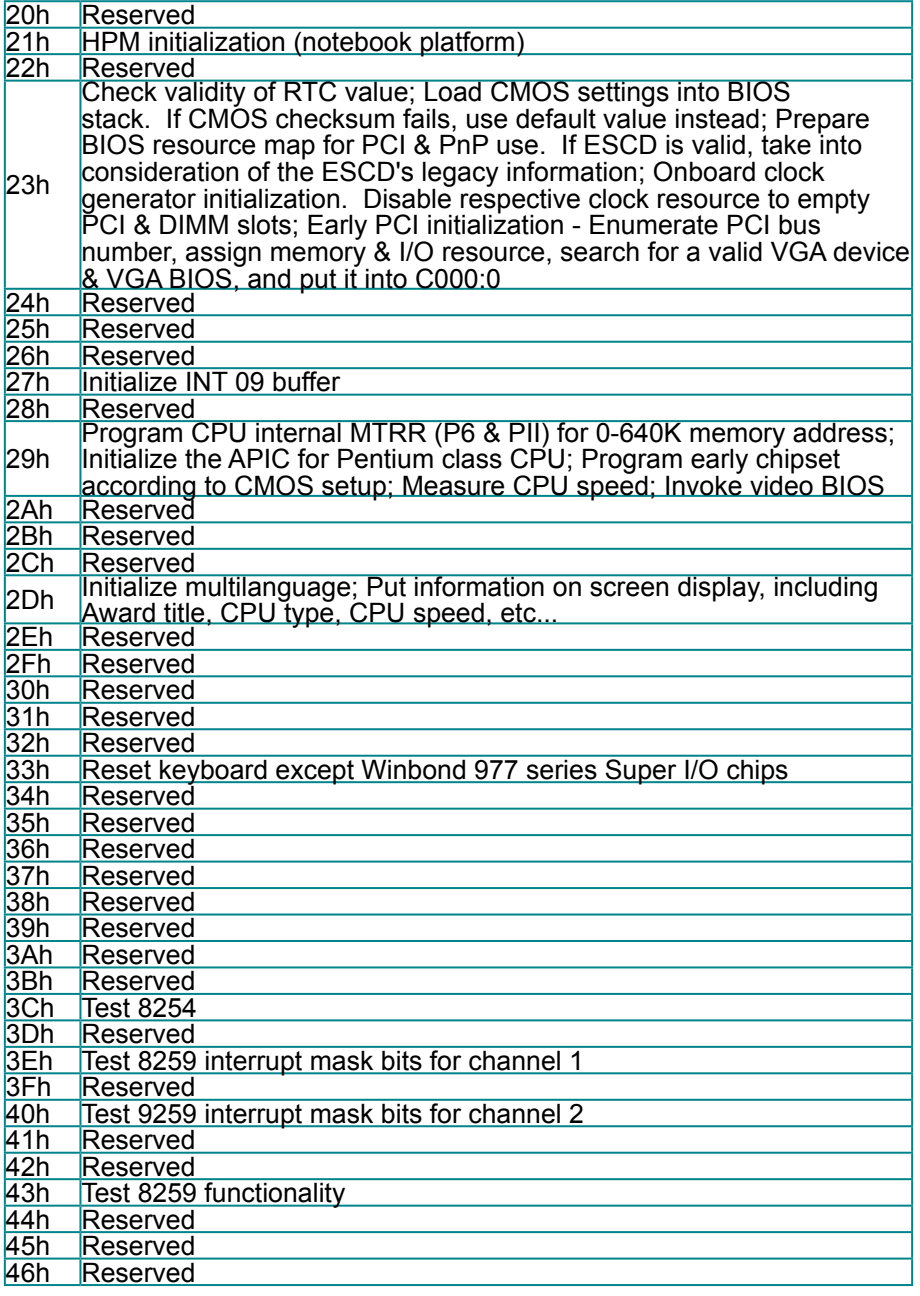

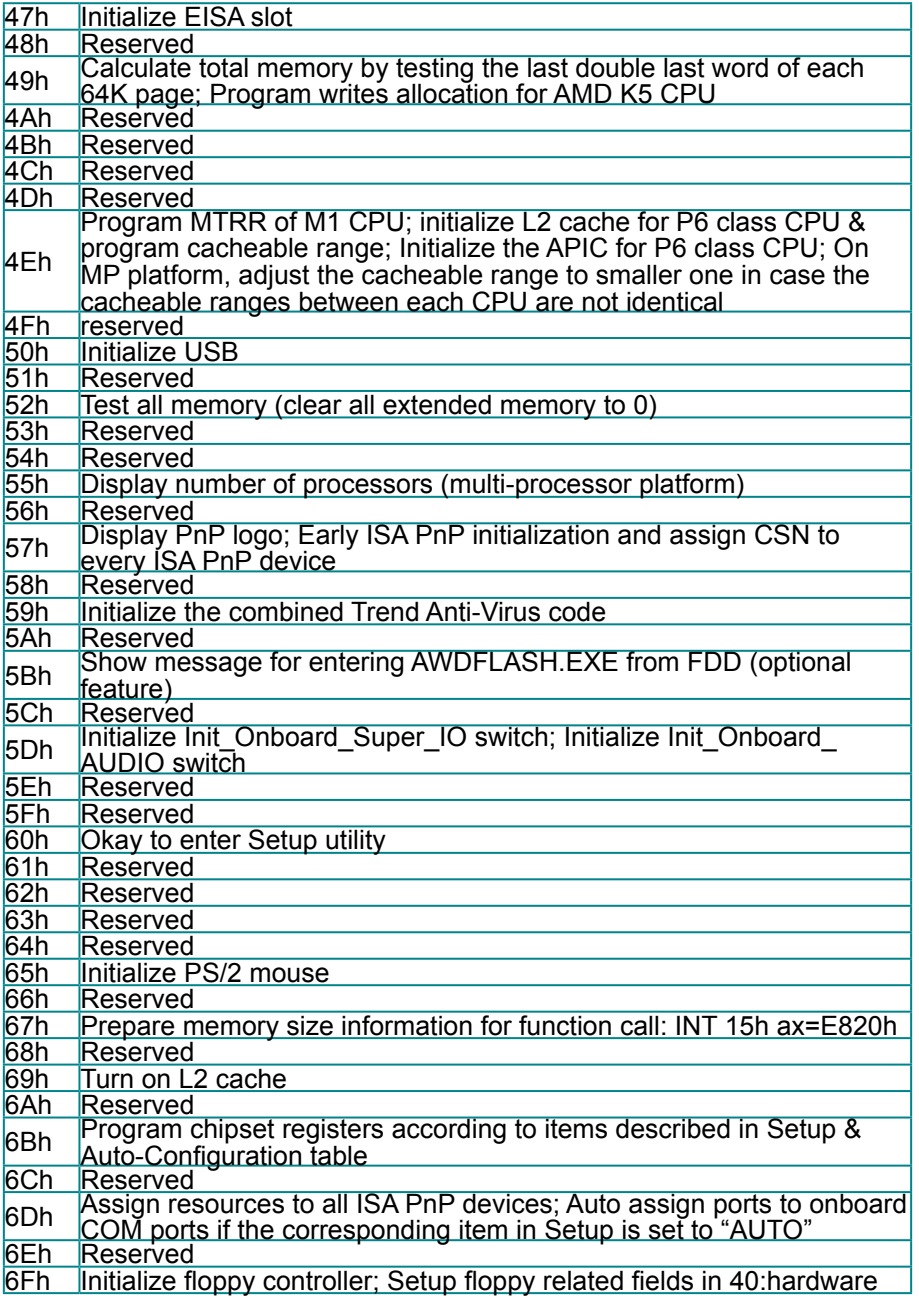

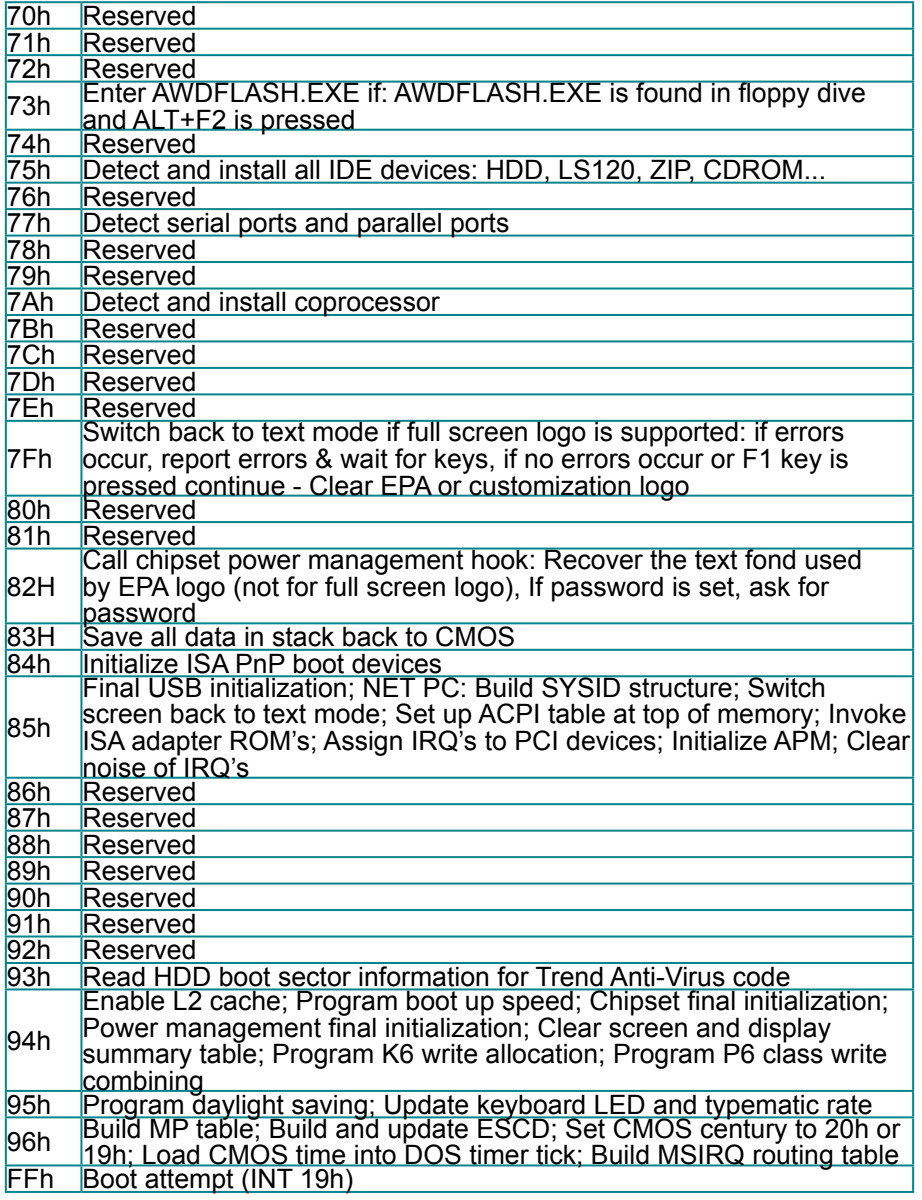

This page is intentionally left blank.

# **Chapter 44 Appendix**

# **4.1 I/O Port Address Map**

Each peripheral device in the system is assigned a set of I/O port addresses which also becomes the identity of the device.

The following table lists the I/O port addresses used.

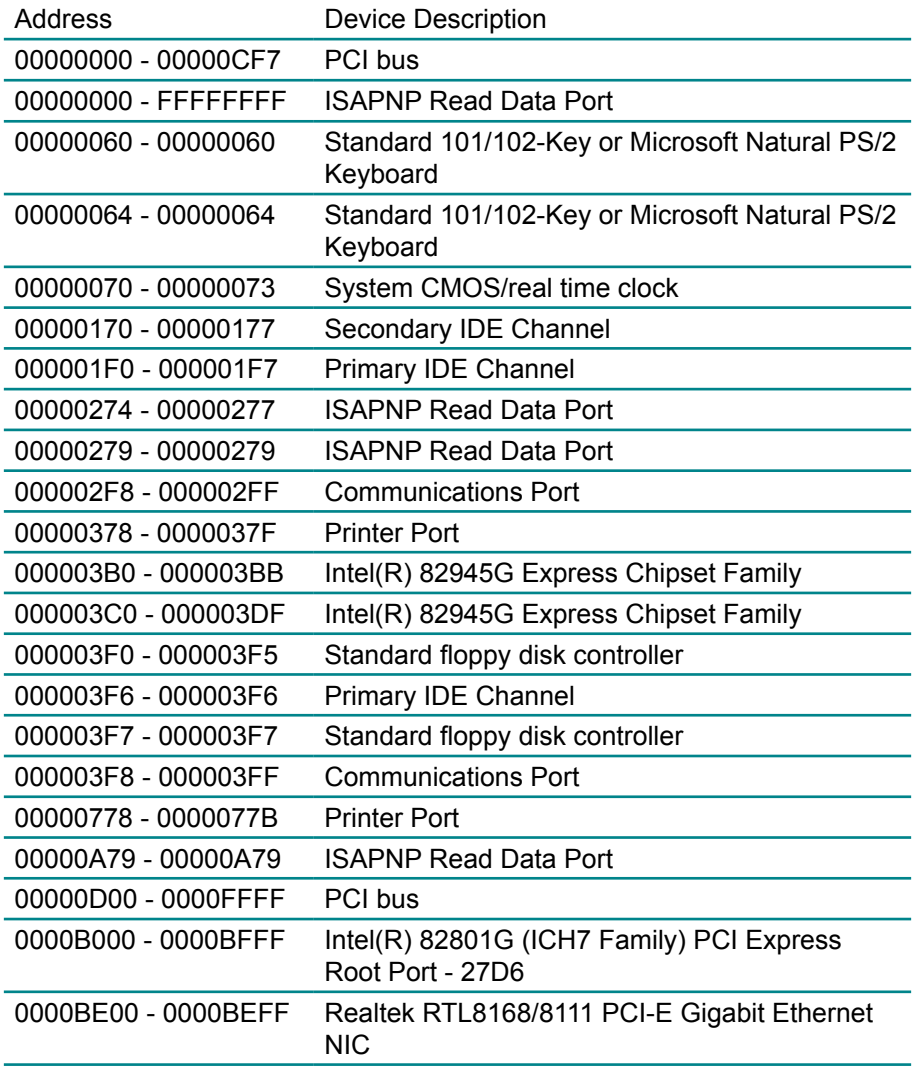

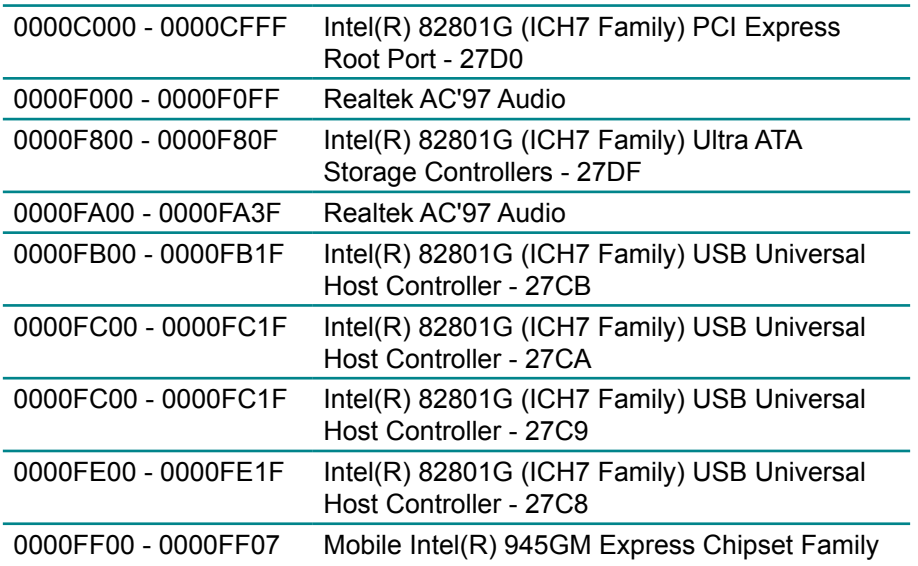

# **4.2 Interrupt Request Lines (IRQ)**

Peripheral devices use interrupt request lines to notify CPU for the service required. The following table shows the IRQ used by the devices on board.

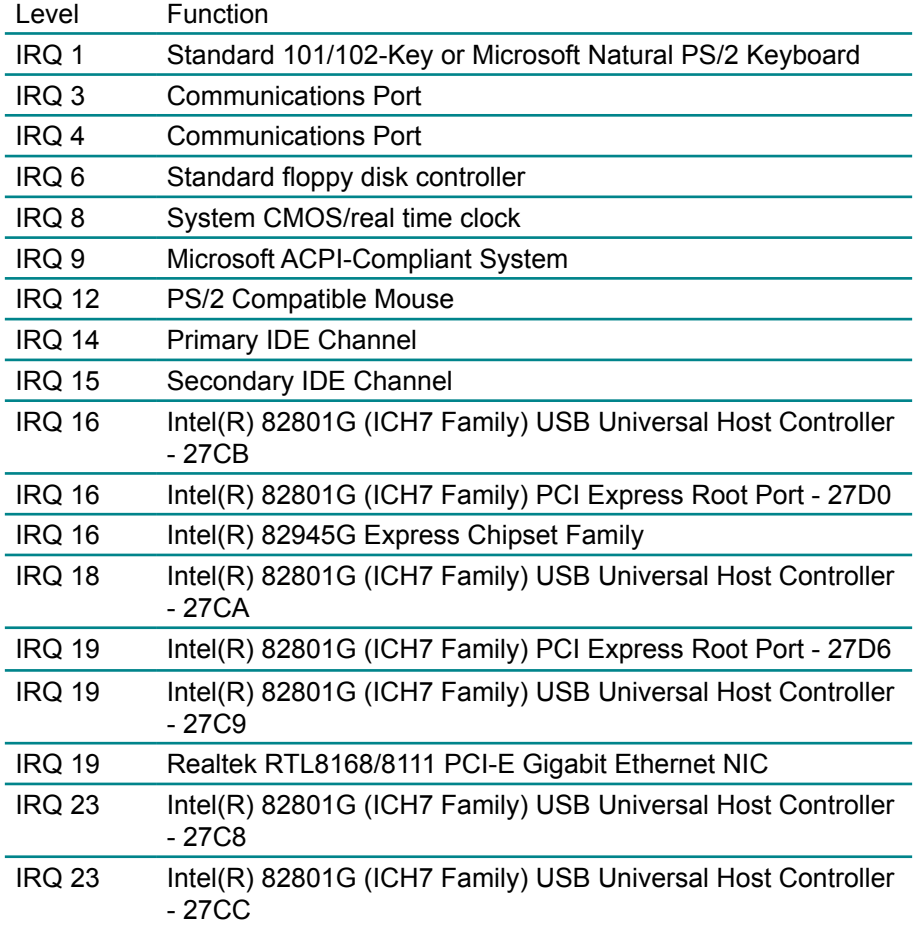

# **4.3 Memory Resources**

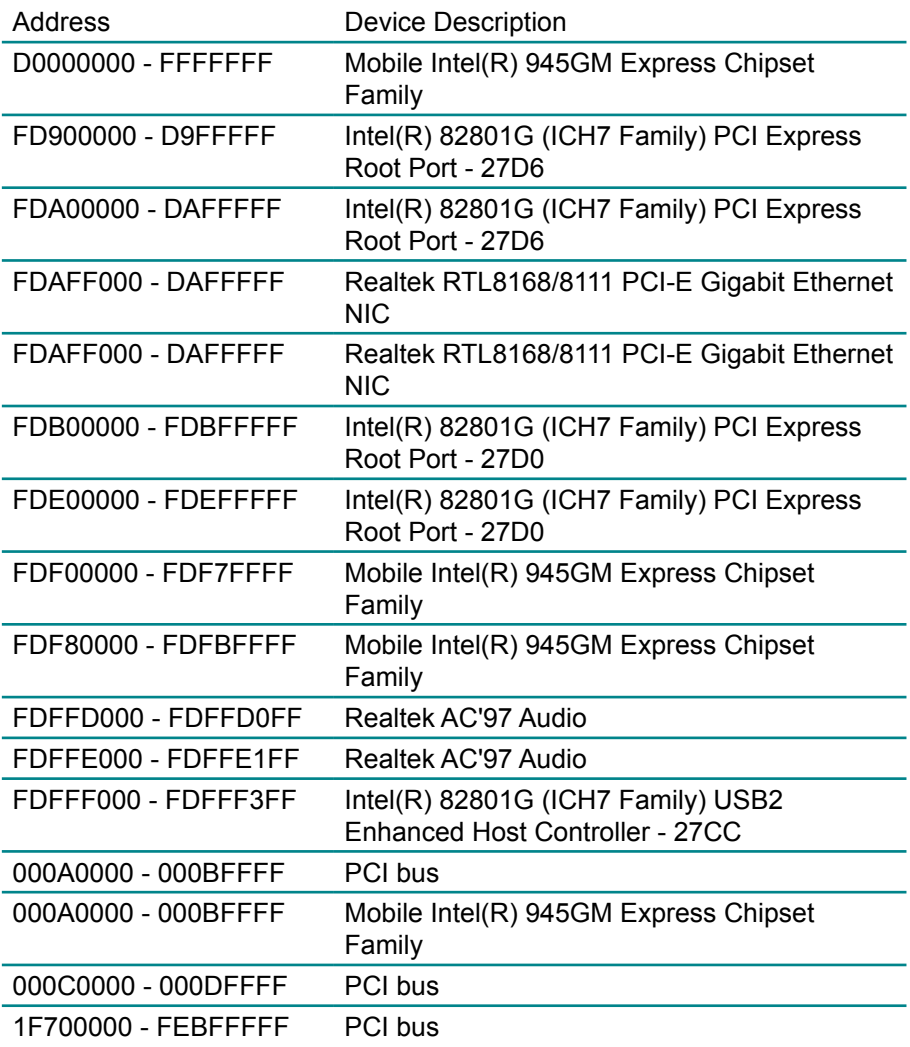